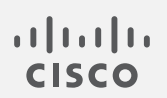

# Cisco Telemetry Broker 1.2

仮想アプライアンス導入および設定ガイド

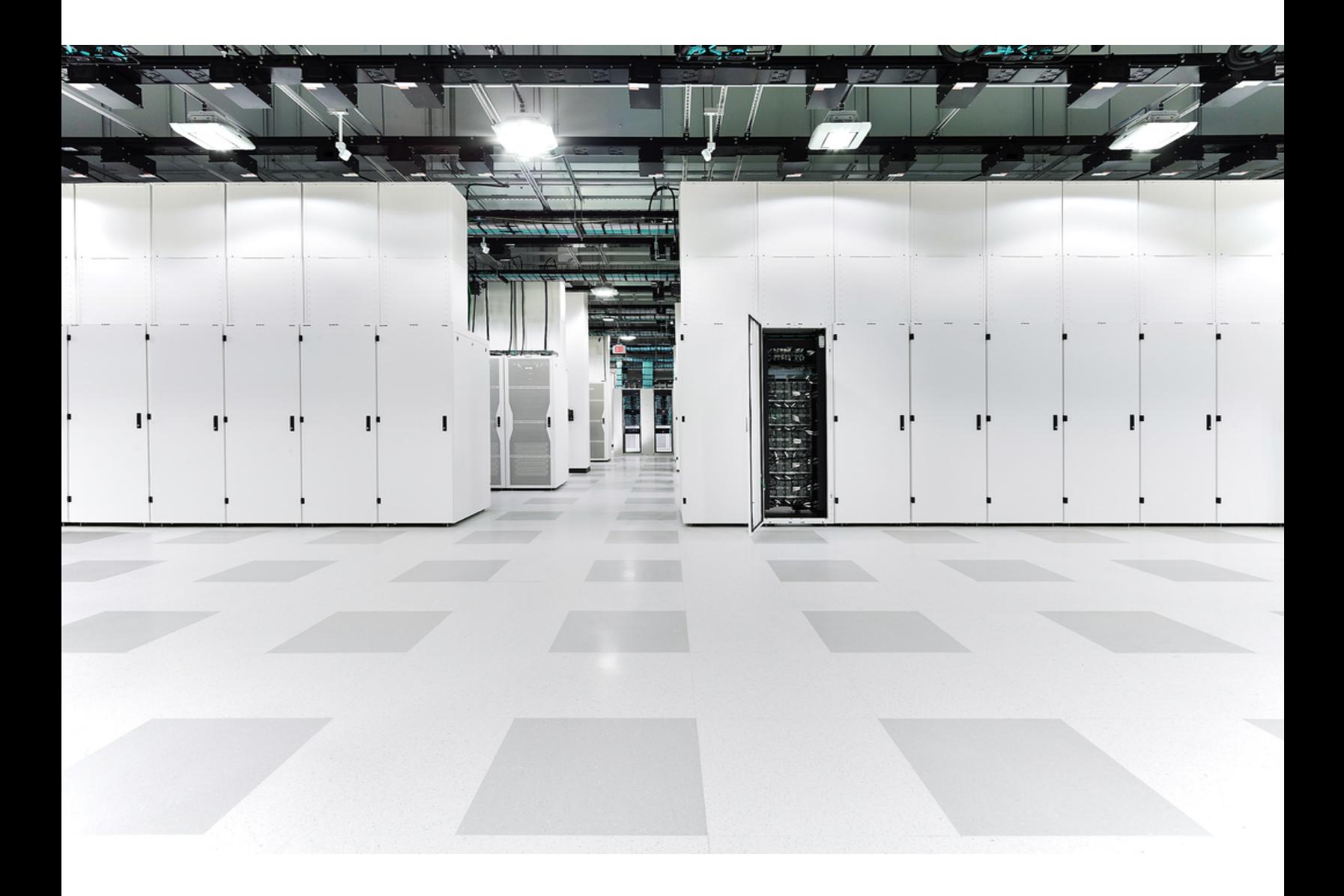

# 目次

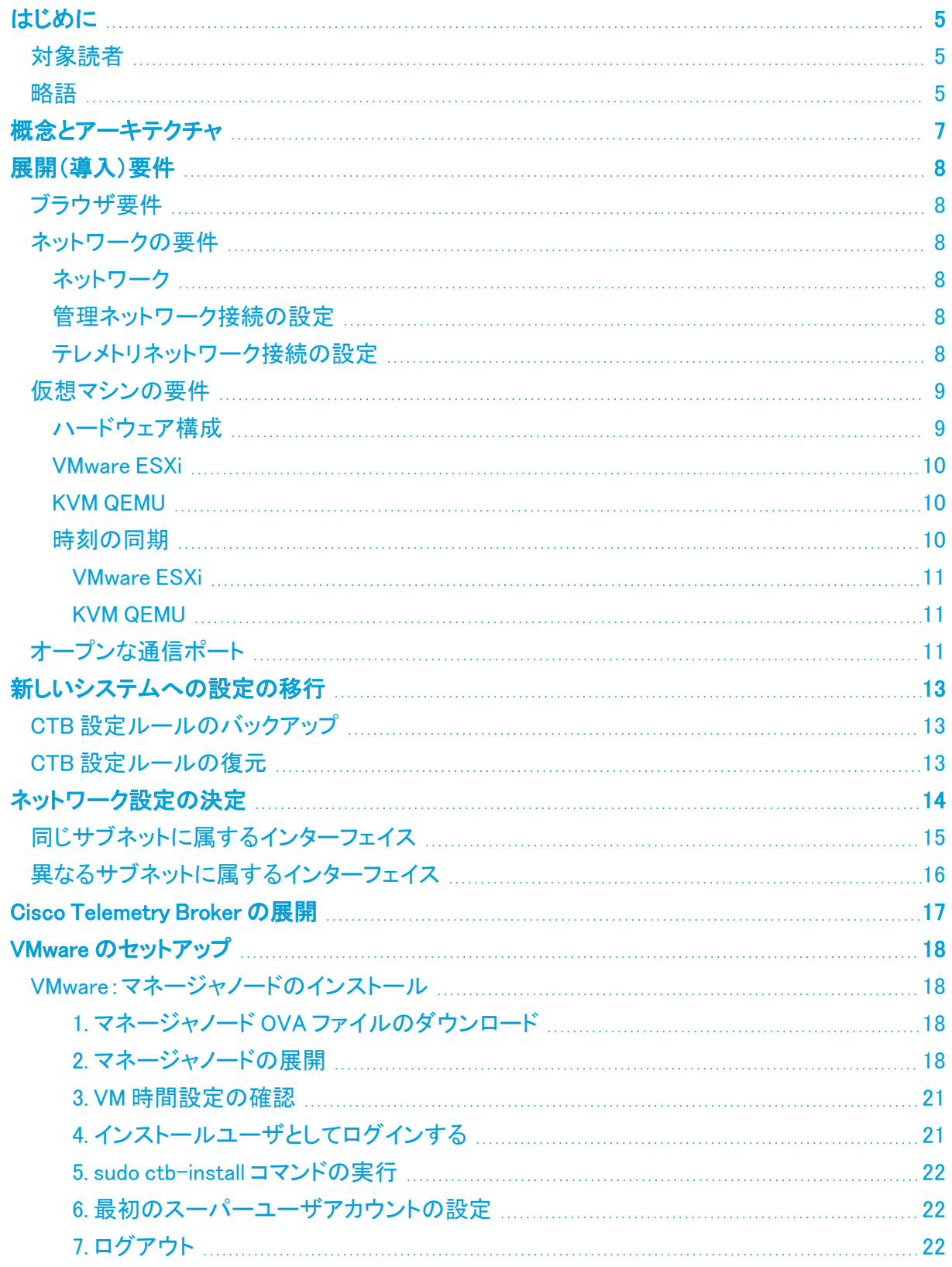

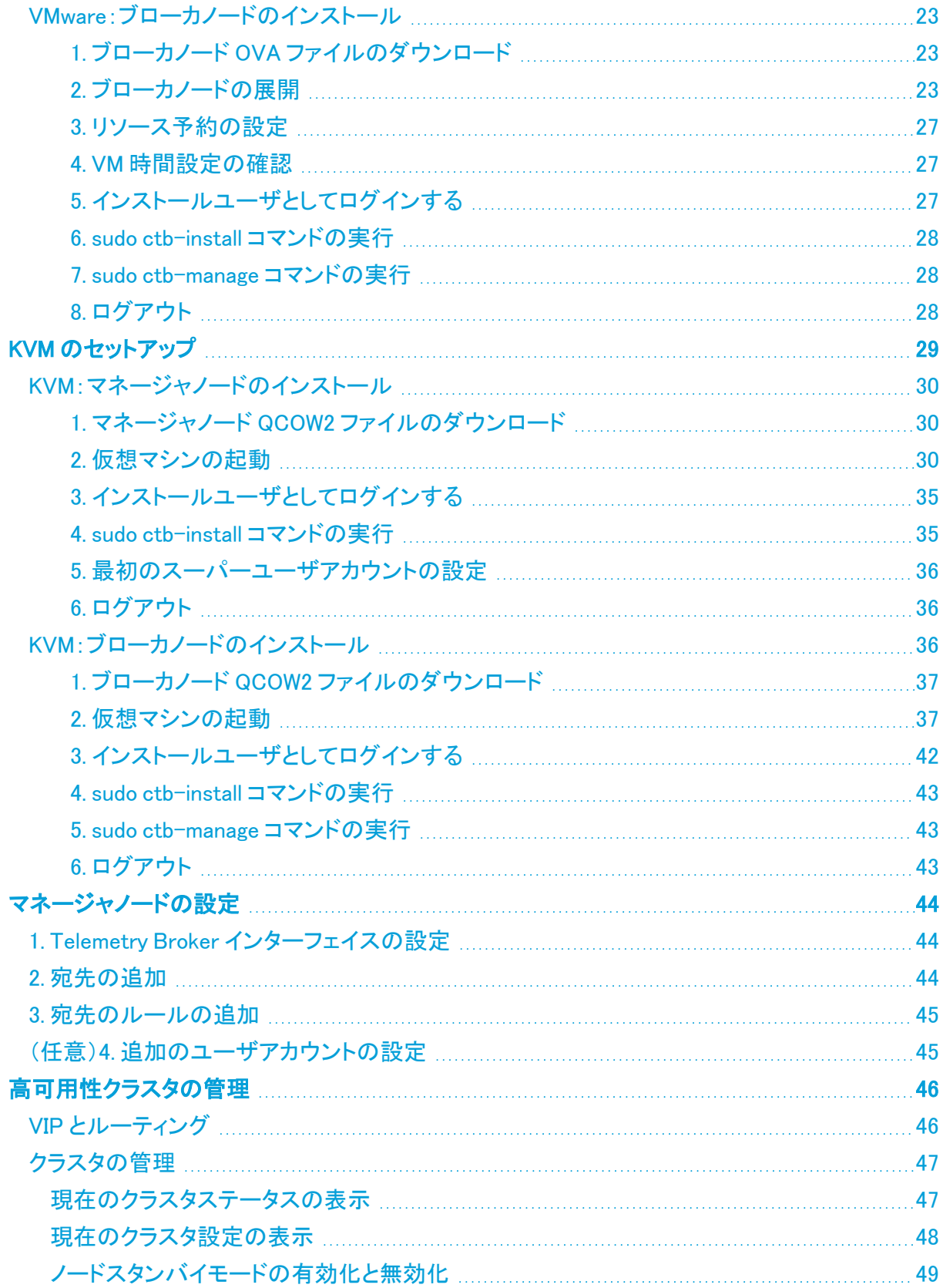

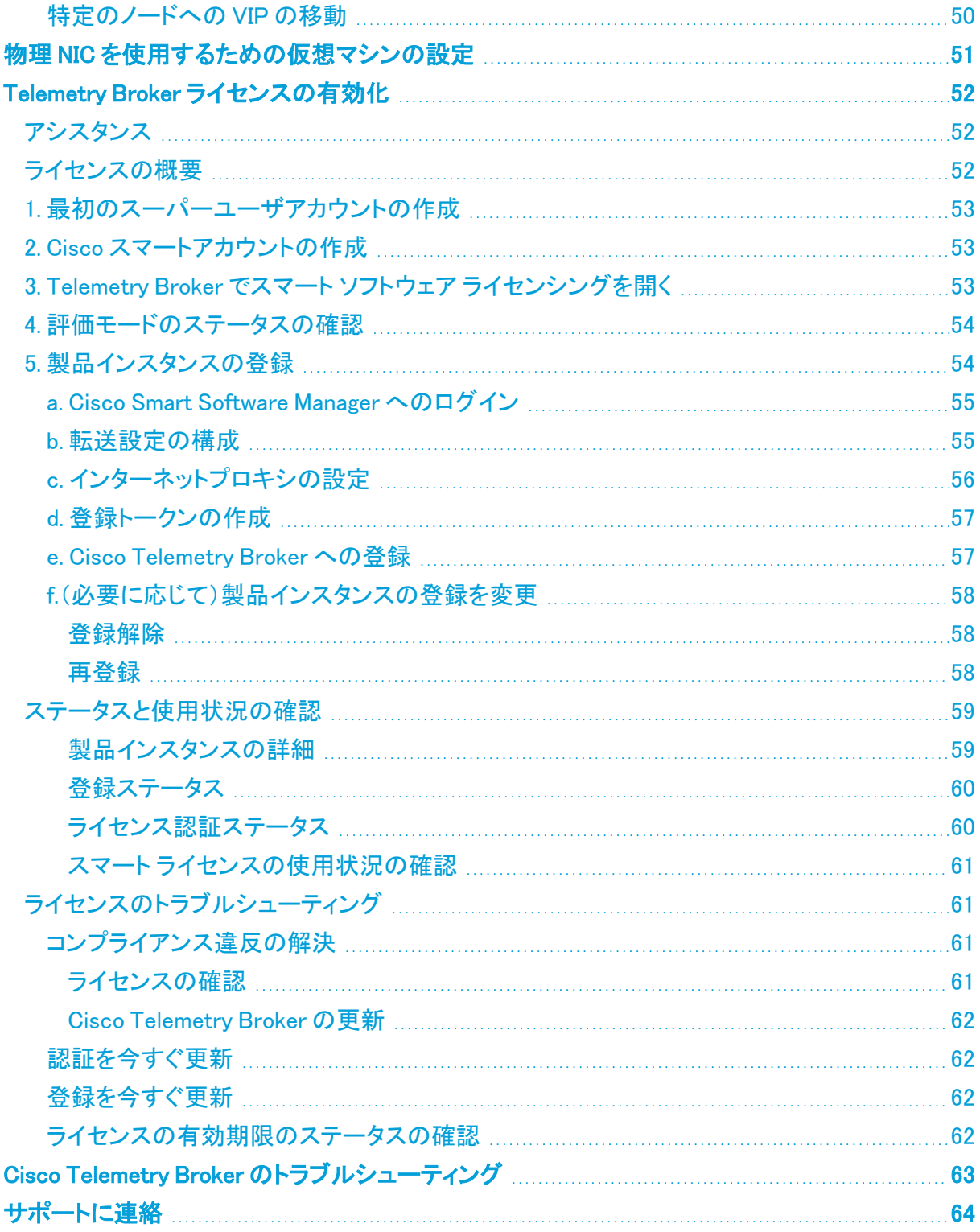

# <span id="page-4-0"></span>はじめに

このマニュアルでは、Cisco Telemetry Broker のインストール方法について説明します。Cisco Telemetry Broker コンポーネントと、ネットワーク内での配置方法について説明します。

Cisco Telemetry Broker では、次の操作を実行できます。

- Cisco Telemetry Broker のインストール
- Cisco Telemetry Broker の更新
- 宛先とルールの設定
- Secure Network Analytics UDP Director からの移行
- 到達不能宛先の検出の使用
- IPv6 宛先の使用
- 10G スループットのパススルー NIC
- 高可用性の使用

## <span id="page-4-1"></span>対象読者

<span id="page-4-2"></span>このガイドは、ネットワーク テレメトリ フローの維持とネットワークトラフィックのモニタリングを担当す る担当者を対象としています。

## 略語

このガイドでは、次の略語が使用されます。

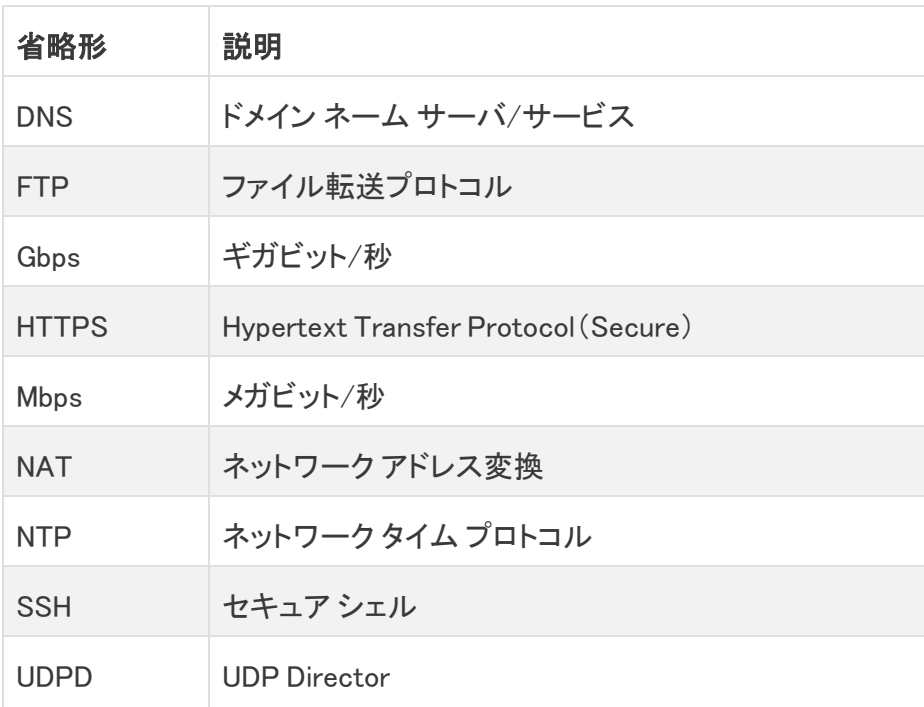

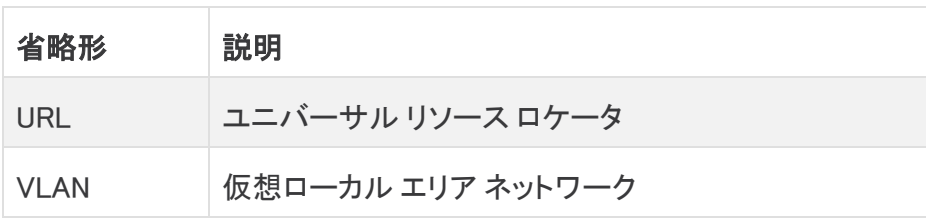

# <span id="page-6-0"></span>概念とアーキテクチャ

Cisco Telemetry Broker では、多くのソースからネットワークテレメトリを取得し、データ形式を変換し て、それらのテレメトリを 1 つまたは複数の宛先に転送できます。例については、次の表を参照して ください。

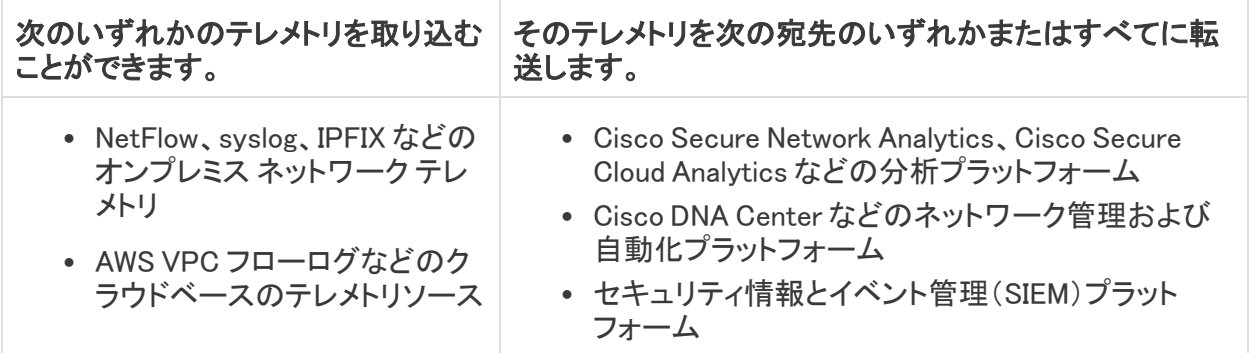

これを実現するには、1 つ以上の Cisco Telemetry Broker ノードを展開し、UDP 経由でデータを取り 込み、設定された宛先に転送します。

Cisco Telemetry Broker は箱から出してすぐ使用でき、次の変換をサポートします。

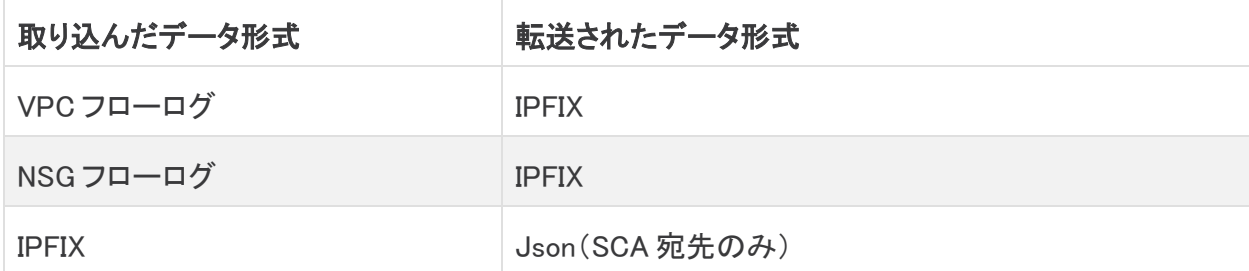

ブローカノードはすべて 1 つの Cisco Telemetry Broker マネージャによって管理されます。このマ ネージャの Web インターフェイスにログインして、ブローカノードの管理、転送ルールの設定、ユー ザの作成、使用状況に関するダッシュボードの確認など、さまざまな設定タスクを実行できます。

これらのブローカノードとマネージャを仮想アプライアンスとしてハイパーバイザに展開します。

# <span id="page-7-0"></span>展開(導入)要件

<span id="page-7-1"></span>次に、特定の送信元から宛先にテレメトリを転送するためにネットワークに Cisco Telemetry Broker を展開するための前提条件と推奨事項を示します。

# ブラウザ要件

Cisco Telemetry Broker は、次のブラウザをサポートします(最新のラピッドリリースおよび 1024 x 768 px の解像度でテスト済み)。

- Google Chrome
- Microsoft Edge
- Mozilla Firefox

## <span id="page-7-2"></span>ネットワークの要件

展開する前に、次の手順を実行する必要があります。

- <sup>l</sup> 2 つの OVA ファイルをダウンロードし、少なくとも 2 つの仮想マシンを作成します
- <sup>l</sup> マネージャノード用に 1 つの IP アドレスと、展開する各ブローカノード用に 2 つの IP アドレス を予約します

#### <span id="page-7-3"></span>ネットワーク

管理ネットワーク:SSH および HTTPS を介した管理を提供するには、展開内のすべてのノード(マ ネージャまたはブローカ)に、管理ネットワークに接続された 1 つの IPv4 ネットワーク インターフェイ スが必要です(ノードが管理機能を実行している場合)。

テレメトリネットワーク:ブローカノードには、テレメトリネットワークに接続した 2 番目のインターフェ イス(IPv4 または IPv6)が必要です。このネットワークでは、ノードは送信元からテレメトリを受信し、 宛先に転送します。

<span id="page-7-4"></span>管理ネットワークとテレメトリネットワークは同じネットワークにすることができます。

### 管理ネットワーク接続の設定

Cisco Telemetry Broker をインストールする前に、管理ネットワークの次の設定を決定します。

- IPv4 アドレス
- IPv4 サブネットマスク
- IPv4 デフォルト ゲートウェイ アドレス
- IPv4 DNS ネームサーバ

### <span id="page-7-5"></span>テレメトリネットワーク接続の設定

Cisco Telemetry Broker をインストールする前に、テレメトリネットワークの次の設定を決定します。

- IPv4 IP アドレス
- IPv4 サブネット
- <sup>l</sup> IPv4 デフォルト ゲートウェイ アドレス
- IPv6 IP アドレス
- IPv6 サブネット
- <sup>l</sup> IPv6 デフォルト ゲートウェイ アドレス

<span id="page-8-0"></span>IPv4 アドレスと IPv6 アドレスの両方で同時にアクティブになるようにインターフェイスを設定できま す。

仮想マシンの要件

KVM の展開の場合、テレメトリブローカはブローカノードで 2 つの CPU のみを使用しま す。ブローカノードがテレメトリ変換を実行している場合にのみ、追加の CPU を割り当て るとパフォーマンスが向上します。

#### <span id="page-8-1"></span>ハードウェア構成

達成したいパフォーマンスタイプに応じて、次の3つの異なるパフォーマンスプロファイルのいずれ かを使用してブローカノードを展開できます。

- <sup>l</sup> [1 Gbit/s] このプロファイルを使用して、1 ギガビット/秒 NIC のラインレート パケット ブローカ リングを実現します。
- <sup>l</sup> [10 Gbit/s] このプロファイルを使用して、10 ギガビット/秒 NIC のラインレート パケット ブロー カリングを実現します。
- <sup>l</sup> [トランスフォーメーション対応(Transformation Capable)] このプロファイルを使用して、テレメ トリ変換を実現します(たとえば、IPFIX データを Secure Cloud Analytics に送信します)。

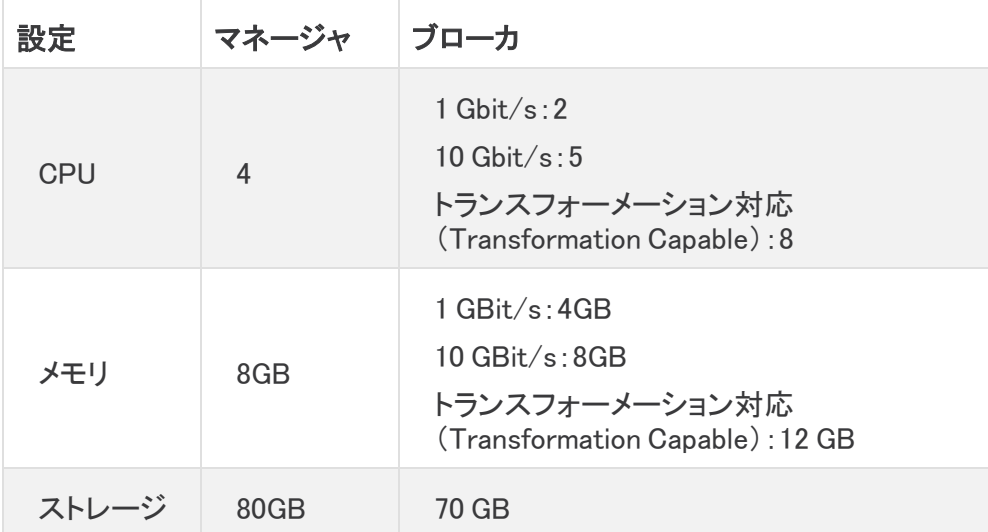

ブローカは、次の表に示す情報に従って CPU を使用します。この表を参照として使用して、さまざま な CPU 割り当てが目的のパフォーマンスタイプを達成するのにどのように役立つかを理解してくだ さい。

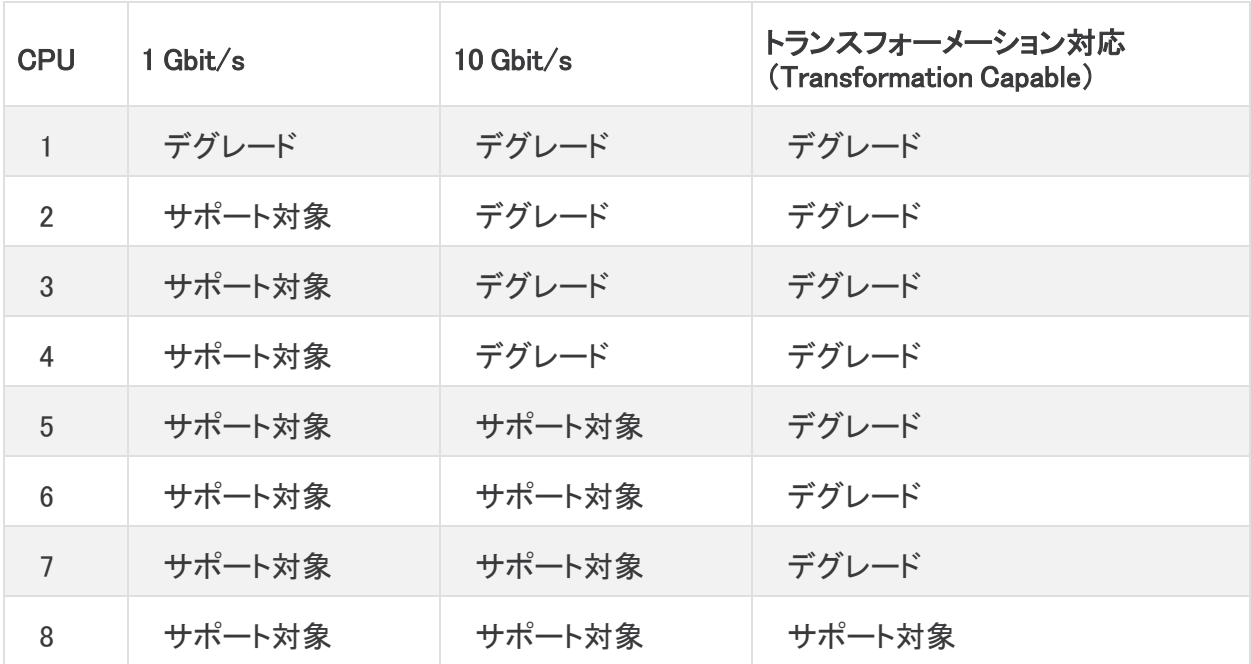

#### <span id="page-9-0"></span>VMware ESXi

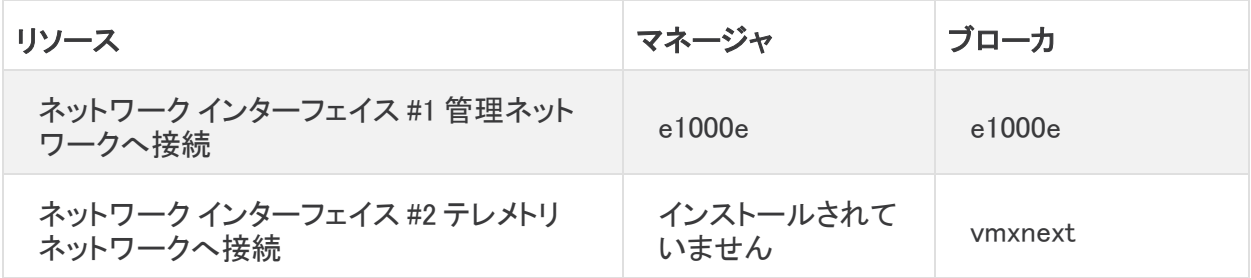

<span id="page-9-1"></span>他のすべての値には OVA のデフォルトを使用することを推奨します。

#### KVM QEMU

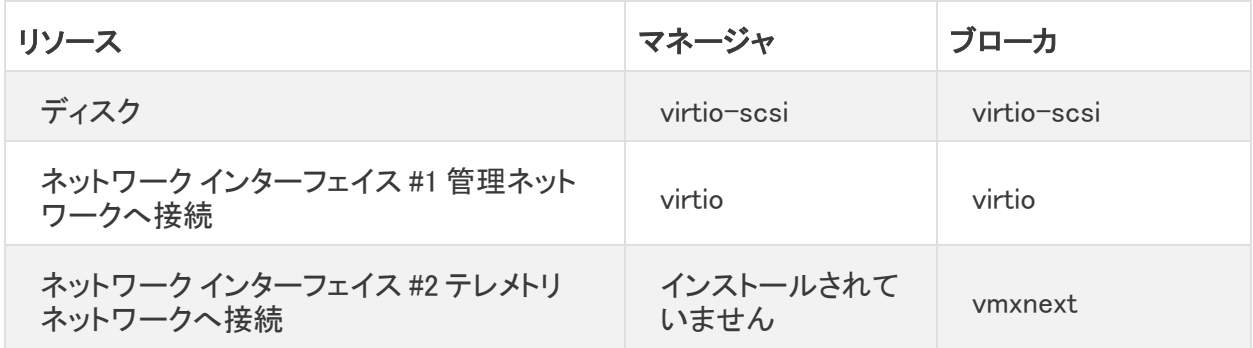

### <span id="page-9-2"></span>時刻の同期

Cisco Telemetry Broker VM はシステム時刻をハイパーバイザと同期します。TLS などの機能が正 しく動作するようにするには、ハイパーバイザの時刻が正確である必要があります。

<span id="page-10-0"></span>VMware ESXi

ESXI ハイパーバイザで NTP を実行する方法については、この VMware [ナレッジベースの記事](https://kb.vmware.com/s/article/57147)を参 照してください。

<span id="page-10-1"></span>KVM QEMU

ハイパーバイザとゲストが同期されていることを確認するには、次の図に示すように、ゲストマシン の XML 設定に track='guest' 属性が定義されていることを確認します。詳細については、libvirt のマニュアルを参照してください。

```
<clock offset='utc'>
    <timer name='rtc' tickpolicy='catchup' track='guest'/>
    <timer name='pit' tickpolicy='delay'/>
    <timer name='hpet' present='no'/>
</clock>
```
<span id="page-10-2"></span>これにより、ゲストクロックがホストクロック値に同期されます。ただし、ハイパーバイザ ホスト クロッ クを正確に維持する必要があります。これを実現するには、NTP デーモンを使用します。

## オープンな通信ポート

次の表に、Cisco Telemetry Broker アプライアンスとの間で行われるすべてのネットワーク接続の 詳細を示します。ネットワークでこれらの接続が許可されるようにするには、現在設定されている該 当するアクセス制御(ファイアウォールなど)を変更する必要があります。

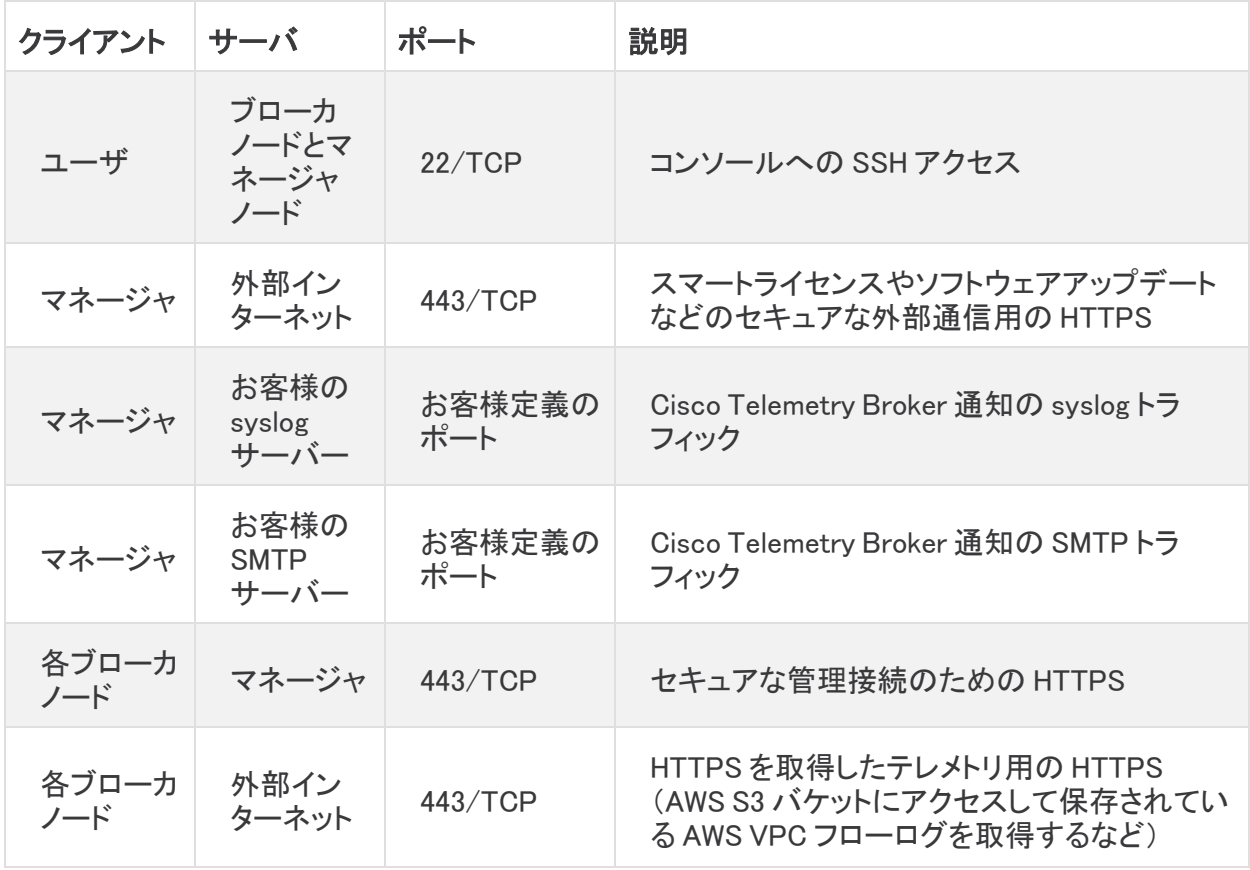

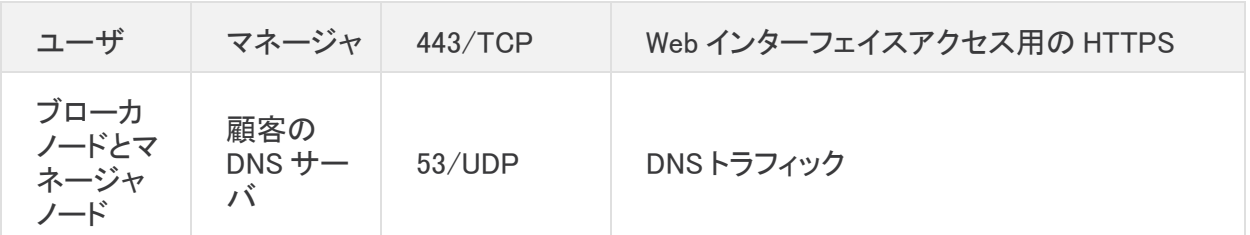

さらに、送信元がブローカノードに送信するテレメトリタイプと、ブローカノードが宛先に送信するテレ メトリタイプの両方に基づいてポートを開く必要があります。次の表に、さまざまなテレメトリタイプの 共通ポートに関する詳細を示します。

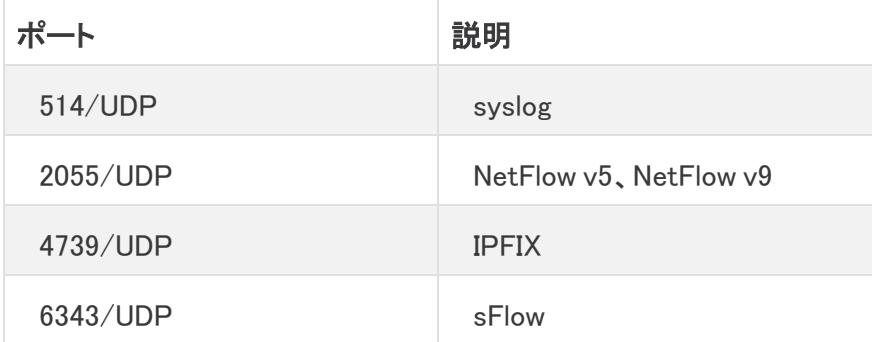

# <span id="page-12-0"></span>新しいシステムへの設定の移行

Cisco Telemetry Broker マネージャで設定した CTB 設定ルールをバックアップおよび復元するに は、次のプロセスを実行します。

UDPD のお客様は、既存の UDPD 設定を Cisco Telemetry Broker に移行できます。詳細 については、『Cisco Telemetry Broker User Guide』の「Importing and Exporting UDP Director Configuration」の項を参照してください。

<span id="page-12-1"></span>CTB 設定ルールのバックアップ

CTB マネージャノードで次のコマンドを実行します。

\$ sudo ctb-backup-config -v -f ctb\_config.json

このプロセスが終了すると、設定ルールは "/.ctb\_config.json のファイルにバックアップされます。そ の後、設定ルールを別の場所にコピーできます。

VPC フローログルールはバックアップされないため、新しいシステムへの移行時に VPC フローログルールを再作成する必要があります。

CTB 構成ルールは、同じバージョン内でのみバックアップおよび復元できます。複数の バージョンでこれを行おうとすると、プロセスが失敗する可能性があります。

## <span id="page-12-2"></span>CTB 設定ルールの復元

CTB マネージャノードで次のコマンドを実行します。

\$ sudo ctb-restore-config -v -f ctb\_config.json

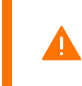

マネージャノードで ctb-install を実行した直後に ctb-restore-config を実行 する必要があります。

# <span id="page-13-0"></span>ネットワーク設定の決定

Cisco Telemetry Broker は、単一の Cisco Telemetry Broker マネージャが複数のブローカノードを 管理できるマルチノード設定をサポートします。Cisco Telemetry Broker ではすべてのブローカノー ドがすべての宛先とルールとともに更新されるため、以下に示すいくつかの一般的な問題を回避す るように設定を慎重に計画する必要があります。

- <sup>l</sup> 異なるテレメトリセグメントにブローカノードを展開できます。この場合、各ブローカノードのテ レメトリインターフェイスにネットワーク経由でアクセスできない場合があります。特定のノード に到達する送信元からのパケットが、そのノードからアクセスできない宛先に転送されないよ うに、ルールを慎重に作成する必要があります。これを実現するには、このルーティングの問 題を引き起こす可能性のある送信元を除外するルールを作成する必要があります。1 つの例 は、すべての送信元に一致するデフォルトルールを使用しないことです。
- すべての宛先が各ブローカノードに関連するとは限りません。ただし、Dead Destination Detection では、各ブローカノードが各宛先のアクセシビリティを確認しようとするため、ブ ローカノードは競合する情報をマネージャに報告する可能性があります。一部のブローカノー ドが一部の宛先に接続できない可能性がある場合は、それらの宛先の Dead Destination Detection をオフにします。

UDP Director から Cisco Telemetry Broker に移行する場合は、Cisco Telemetry Broker と UDP Director の構成方法には違いがあるため、マネージャノードとブローカノードの OVA ファイル を展開する前に、2 つの VM をネットワークに接続する方法を計画する必要があります。

Cisco Telemetry Broker は、テレメトリデータと管理トラフィックを区別します。ブローカノードには、テ レメトリ ネットワーク インターフェイスと管理ネットワーク インターフェイスの 2 つのインターフェイス があります。マネージャノードには、管理ネットワーク インターフェイスのみがあります。次の図は、 マネージャノードとブローカノードを論理的に展開する方法を示しています。

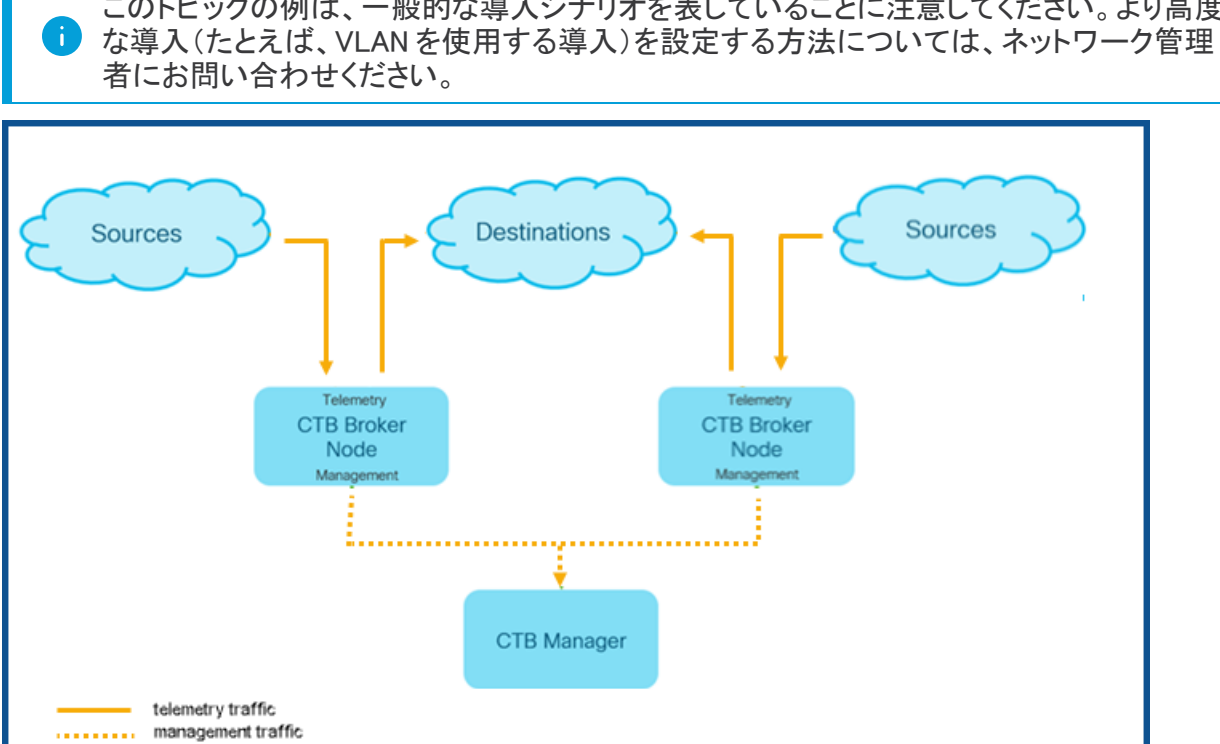

このトピックの例は、一般的な導入シナリオを表していることに注意してください。より高度

Cisco Telemetry Broker は、管理ネットワーク インターフェイスでのみ管理トラフィックを受信します。 ブローカノードとマネージャノード間のすべての通信にこのインターフェイスを使用します。テレメトリ トラフィックは、主にブローカノードのテレメトリ ネットワーク インターフェイスで仲介されます。唯一 の例外は、Cisco Telemetry Broker が AWS VPC フローログを取得する場合です。これは、ブローカ ノードの管理ネットワーク インターフェイスで発生します。

マネージャノードは、ネットワークの任意のサブネット上の任意の場所に配置できますが、ポート 443 経由でブローカノードと TCP 接続する必要があります。

ブローカノードでは、次のいずれかの導入モードを使用できます。

- 1. テレメトリサブネットと管理サブネットが同じです。このモードでは、ブローカノードのテレメトリ ネットワーク インターフェイスと管理ネットワーク インターフェイスは同じサブネットに属しま す。[「同じサブネットに属するインターフェイス](#page-14-0)」を参照してください。
- 2. テレメトリサブネットと管理サブネットが異なるため、ブローカノードはテレメトリ ネットワーク イ ンターフェイスと管理ネットワーク インターフェイスを 2 つの異なるサブネットに保持します。 「[異なるサブネットに属するインターフェイス](#page-15-0)」を参照してください。

テレメトリトラフィックと管理トラフィックの両方に個別のパスを指定すると、次の利点があります。

- <sup>l</sup> パスを分離すると、トラフィックがリソース(仮想スイッチや物理 NIC など)を共有する必要が ないため、特にインターフェイス ライン レートのパフォーマンスに近づいた場合にパフォーマ ンスが向上します。
- <sup>l</sup> テレメトリトラフィックから管理トラフィックを分離することは、ネットワーク構成に適していま す。

## <span id="page-14-0"></span>同じサブネットに属するインターフェイス

この導入モードは、管理インターフェイスとテレメトリインターフェイスが同じである UDP Director の 導入モードと非常によく似ています。この最初の導入モードの唯一の違いは、ブローカノードのイン ターフェイスに個別の IP アドレスが必要なことです。

このタイプの導入の設定方法については、次の図を参照してください。

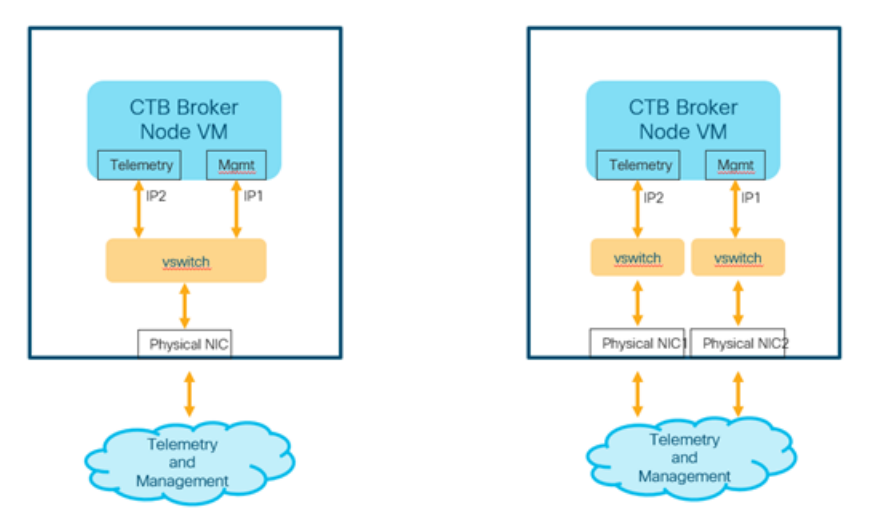

仮想環境では、次の 2 つの方法のいずれかで実行できます。

- 1. ブローカノードのテレメトリ ネットワーク インターフェイスと管理ネットワーク インターフェイスを ハイパーバイザ内の同じ仮想スイッチに接続します。
- 2. ブローカノードのテレメトリ ネットワーク インターフェイスと管理ネットワーク インターフェイスを 異なる仮想スイッチに接続しますが、基盤となる NIC は同じ物理スイッチに接続するため、同 じサブネットに接続します。

## <span id="page-15-0"></span>異なるサブネットに属するインターフェイス

この導入モードでは、テレメトリ ネットワーク インターフェイスと管理ネットワーク インターフェイスは 異なるサブネット上にあります。この場合、通常は 2 つのインターフェイスに個別の仮想スイッチが 必要です。

このタイプの導入の設定方法については、次の図を参照してください。

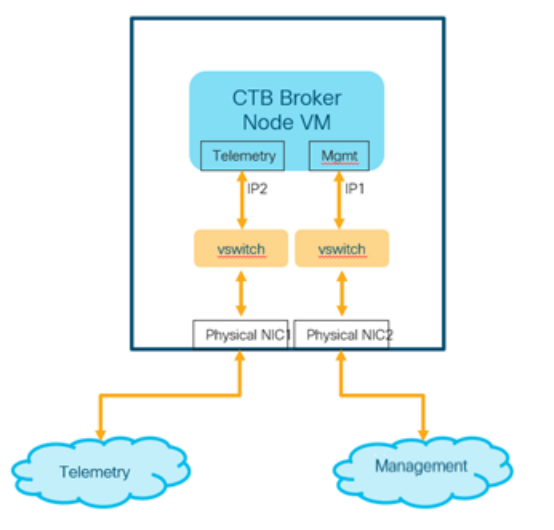

# <span id="page-16-0"></span>Cisco Telemetry Broker の展開

次に、ブローカノードをネットワークに展開し、送信元からテレメトリを取り込み、宛先にテレメトリを エクスポートするようにブローカノードを設定する手順の概要を示します。

- マネージャノードと1つ以上のブローカノードをハイパーバイザに展開します
- Cisco Telemetry Broker スマートライセンスを設定します
- ブローカノードを管理するためのマネージャノードを設定します
- ブローカノードがテレメトリを取り込み、エクスポートする方法を制御する 1 つ以上のルールを 設定します
- ダッシュボードから展開のパフォーマンスの状態を確認します

1 つの Cisco Telemetry Broker の導入で、最大 10 個の宛先、10 個のブローカノード、お よび 1000 個の一意の送信元をサポートします。

ブローカノードはテレメトリインターフェイス NIC を継続的にポーリングして着信テレメトリ を検出するため、CPU 使用率が高くなります。ブローカノードの CPU 使用率が高くなるの は正常な動作です。

# <span id="page-17-0"></span>VMware のセットアップ

VMware ESXi 6.7 で次の手順をテストしました。

ブローカノードをインストールする前に、マネージャノードをインストールして設定する必要 があります。

# <span id="page-17-1"></span>VMware:マネージャノードのインストール

次の手順を順番に実行します。

- 1. マネージャノード OVA [ファイルをダウンロードします。](#page-17-2)
- 2. [マネージャノードを展開します。](#page-17-3)
- 3. VM [時間設定を確認します](#page-20-0)。
- 4. [インストールユーザとしてログインします。](#page-20-1)
- 5. sudo ctb-install [コマンドを実行します。](#page-21-0)
- 6. [最初のスーパーユーザアカウントを設定します](#page-21-1)。
- 7. [ログアウトします。](#page-21-2)

ブローカノードをインストールする前に、マネージャノードをインストールして設定する必要 n. があります。

#### <span id="page-17-2"></span>1. マネージャノード OVA ファイルのダウンロード

- 1. [マネージャノード](https://software.cisco.com/download/home/286328124/type/286328305) OVA ファイルをダウンロードします。
- 2. software.cisco.com で、OVA ファイルの SHA512sum 値を確認します。
- 3. OVA ファイルをダウンロードしたら、OVA ファイルの SHA512sum 値が software.cisco.com の SHA512 チェックサム値と一致することを確認します。これを行うには、次のコマンドを実行し ます。

sha512sum <path/to/file>

software.cisco.com では、リンクのツールチップにカーソルを合わせると、SHA512sum 値が表 示されます。

#### <span id="page-17-3"></span>2. マネージャノードの展開

- 1. VMware vSphere の Web ユーザ インターフェイス コンソールにログインします。
- 2. サイドメニューから [仮想マシン(Virtual Machine)] を右クリックし、[VMの作成/登録 (Create/Register VM)] を選択します。

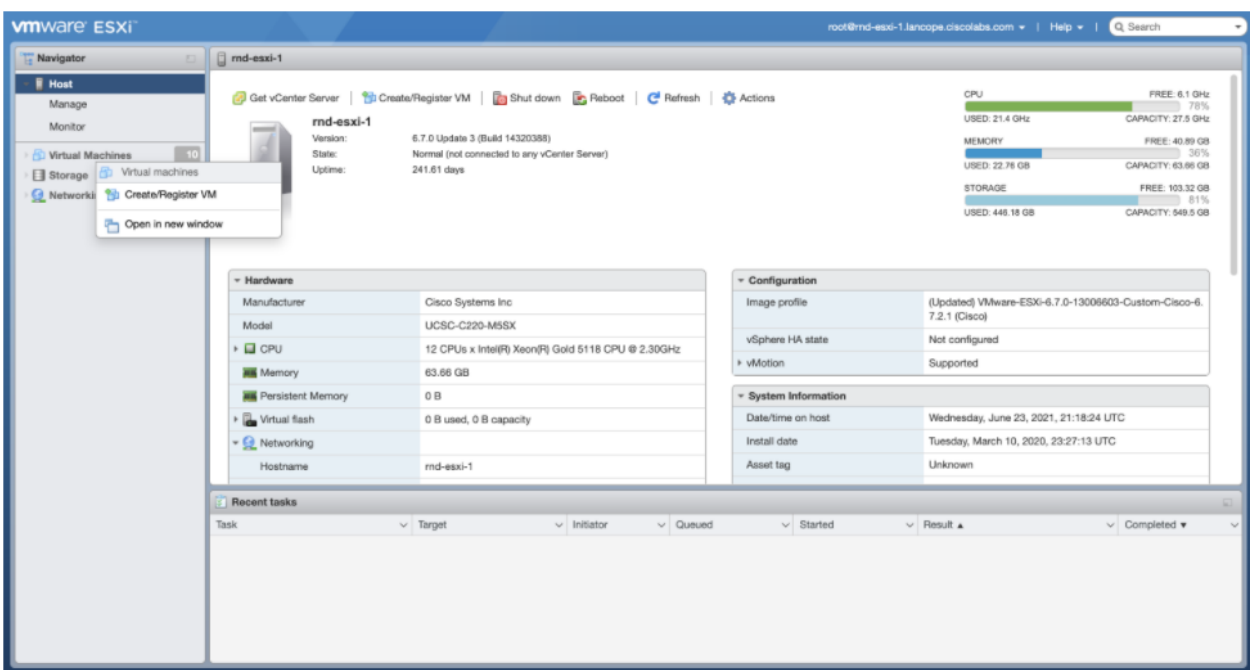

3. [OVFまたはOVAファイルから仮想マシンを展開する(Deploy a virtual machine from a OVF or OVA file)] を選択します。

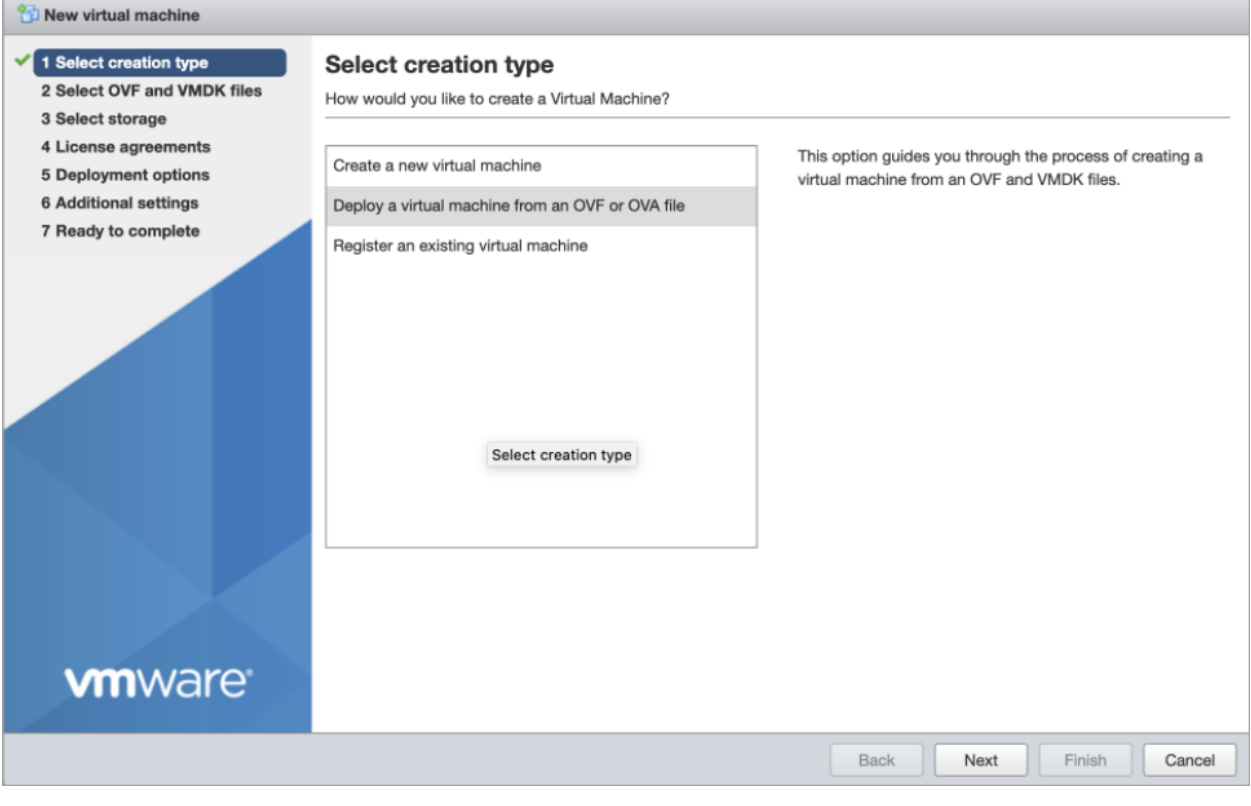

4. OVA ファイルの名前を入力します。

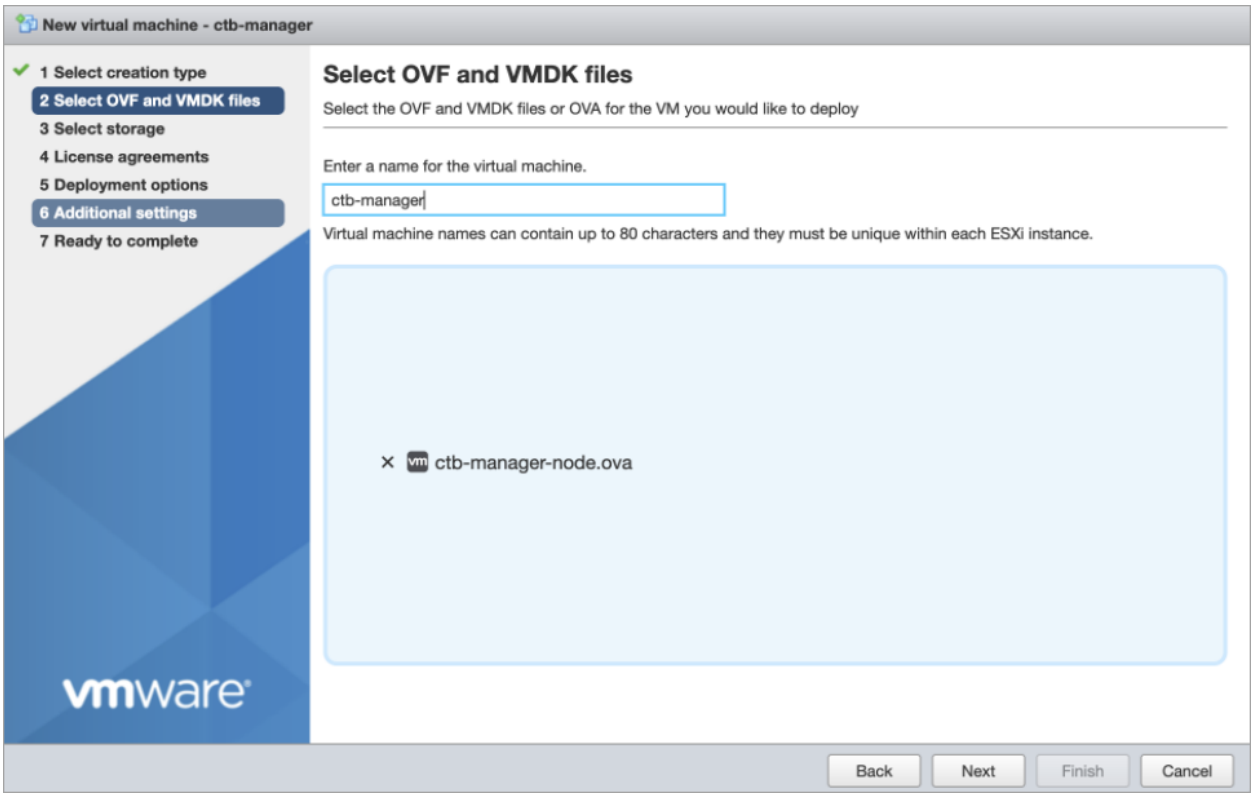

### 5. 次の図に示すように、設定を構成します。

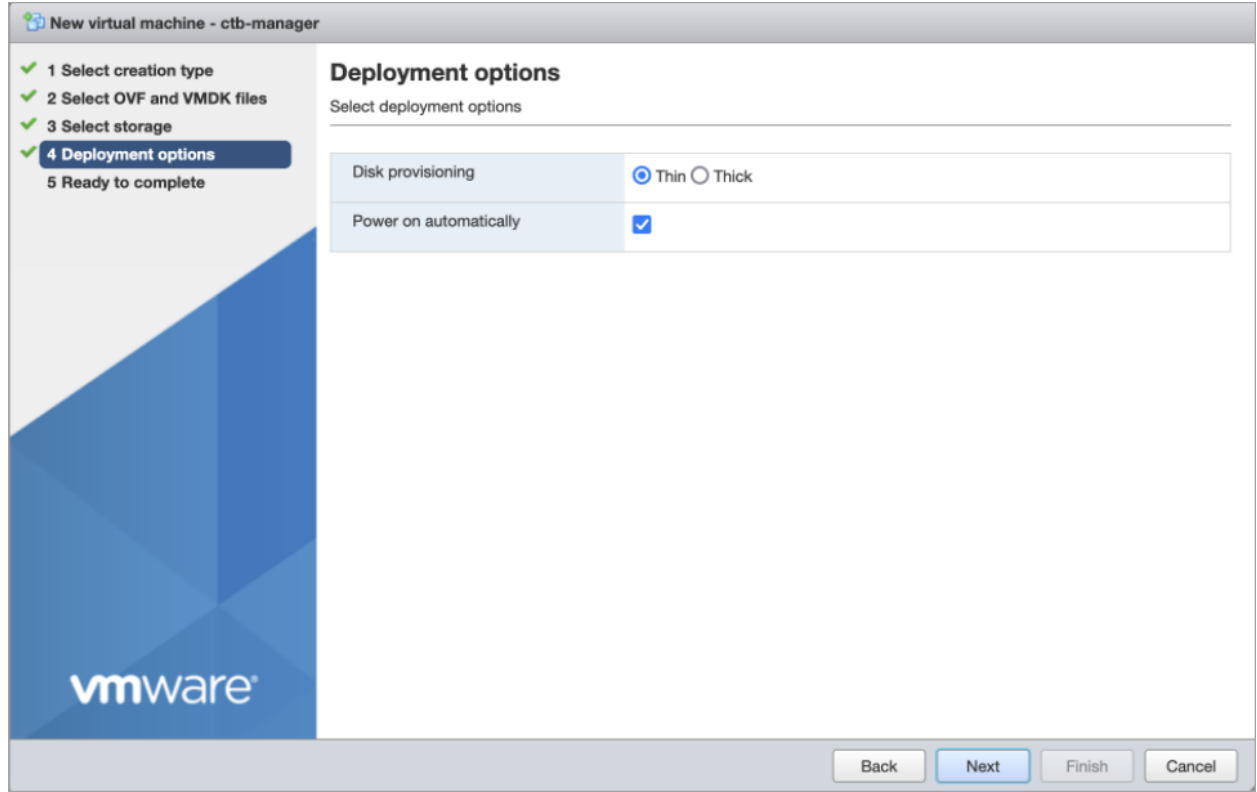

6. [終了(Finish)] をクリックします。システムが起動し、ログインするように求められます。

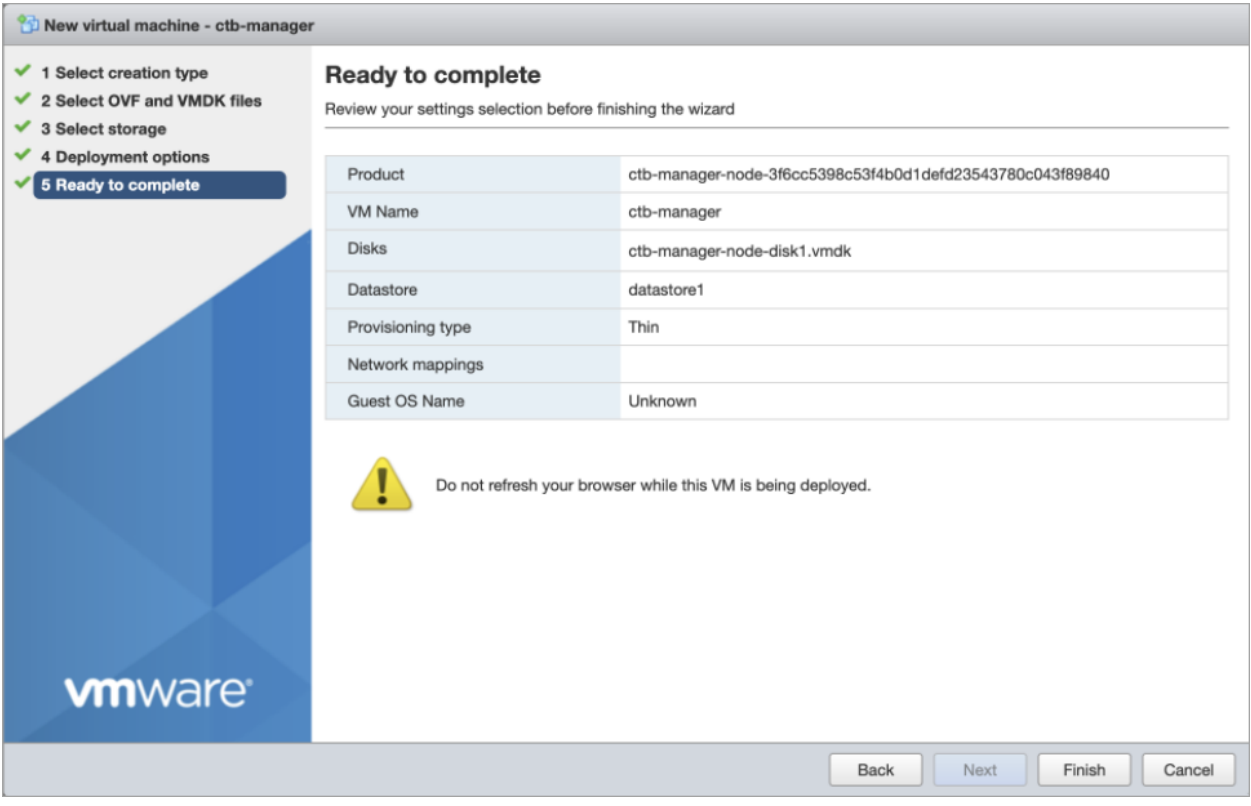

#### <span id="page-20-0"></span>3. VM 時間設定の確認

VM はハイパーバイザに依存して正確な時刻を提供し、デフォルト設定で、これが確実に行われる はずです。しかし、次の手順を実行してこれを確認することをお勧めします。

- 1. VMware インターフェイスで、前のセクション[「マネージャノードの展開」](#page-17-3)で展開したマネージャ ノード VM をクリックします。
- 2. [編集(Edit)] をクリックして、VM の設定を編集するウィンドウを開きます。
- 3. [VMオプション(VM Options)] > [VMwareツール(VMware Tools)] > [時間(Time)] を選択しま す。
- 4. [ゲストの時間をホストと同期する(Synchronize guest time with host)] チェックボックスがオン になっていることを確認します。
- 5. [保存(Save)] をクリックして、設定を保存します。

#### <span id="page-20-1"></span>4. インストールユーザとしてログインする

vmware ユーザインターフェイス内のマネージャノード仮想マシンから、Web コンソールを開き、仮想 マシンにログインします(ユーザ名は install、パスワードはありません)。

□□□■ ◎ Actions ◎

CTB-M-01

Debian GNU/Linux 10 ctb–manager–node–tagbuild tty1

tb–manager–node–tagbuild login: install inux ctb–manager–node–tagbuild 4.19.0–14–amd64 #1 SMP Debian 4.19.171–2 (2021–01–30) x86\_64.

The programs included with the Debian GNU/Linux system are free software;<br>the exact distribution terms for each program are described in the<br>individual files in /usr/share/doc/\*/copyright.

Debian GNU/Linux comes with ABSOLUTELY NO WARRANTY, to the extent permitted by applicable law. install@ctb−manager−node−tagbuild:~\$ \_

#### <span id="page-21-0"></span>5. sudo ctb-install コマンドの実行

別の CTB 導入から設定を復元する場合は、マネージャノードで ctb-install を実行し ▲ た直後に ctb-restore-config を実行する必要があります。「[新しいシステムへの設](#page-12-0) [定の移行](#page-12-0)」を参照してください。

- 1. sudo ctb-installコマンドを実行します。
- 2. 次の情報を入力します。
	- <sup>l</sup> 管理者ユーザのパスワード

パスワードは次の要件を満たしている必要があります。

- <sup>o</sup> 8 文字以上
- ◎ 少なくとも1つの小文字を含む
- 少なくとも1つの大文字を含む
- 少なくとも1つの数字を含む
- 少なくとも1つの特殊文字を含む(@#\$%^&\*!+?)
- 一般的に使用されるフレーズやシーケンスにはできません
- ユーザの識別属性(ユーザ名など)と同じにすることはできません
- <sup>l</sup> 管理ネットワーク インターフェイスの IPv4 アドレス、サブネットマスク、デフォルト ゲート ウェイ アドレス
- <sup>l</sup> 仮想マシンから到達可能な有効な DNS ネームサーバの IP アドレス

#### <span id="page-21-1"></span>6. 最初のスーパーユーザアカウントの設定

マネージャ Web インターフェイスに初めてログインする場合は、最初のスーパーユーザアカウントを 作成してから、ブローカノードをインストールする必要があります。webadmin のユーザ名を、admin ユーザと混同しないように割り当てることをお勧めします。

<sup>l</sup> Web ブラウザで、次のサイトに移動して作成します。https://<manager\_ip\_address>。

#### <span id="page-21-2"></span>7. ログアウト

ログアウトするには、「exit」と入力します。

# <span id="page-22-0"></span>VMware:ブローカノードのインストール

次の手順を順番に実行します。

- 1. ブローカノード OVA [ファイルをダウンロードします。](#page-22-1)
- 2. [ブローカノードを展開します。](#page-22-2)
- 3. [リソース予約を設定します](#page-26-0)。
- 4. VM [時間設定を確認します](#page-26-1)。
- 5. [インストールユーザとしてログインします。](#page-26-2)
- 6. sudo ctb-install [コマンドを実行します。](#page-27-0)
- 7. sudo ctb-manage [コマンドを実行します。](#page-27-1)
- 8. [ログアウトします。](#page-27-2)

ブローカノードをインストールする前に[、マネージャノードを](#page-17-1)インストールして設定する必要 があります。

#### <span id="page-22-1"></span>1. ブローカノード OVA ファイルのダウンロード

- 1. [ブローカノード](https://software.cisco.com/download/home/286328124/type/286328307) OVA ファイルをダウンロードします。
- 2. software.cisco.com で、OVA ファイルの SHA512sum 値を確認します。
- 3. OVA ファイルをダウンロードしたら、OVA ファイルの SHA512sum 値が software.cisco.com の SHA512 チェックサム値と一致することを確認します。これを行うには、次のコマンドを実行し ます。

sha512sum <path/to/file>

software.cisco.com では、リンクのツールチップにカーソルを合わせると、SHA512sum 値が表 示されます。

#### <span id="page-22-2"></span>2. ブローカノードの展開

- 1. VMware vSphere の Web ユーザ インターフェイス コンソールにログインします。
- 2. サイドメニューから [仮想マシン(Virtual Machine)] を右クリックし、[VMの作成/登録 (Create/Register VM)] を選択します。

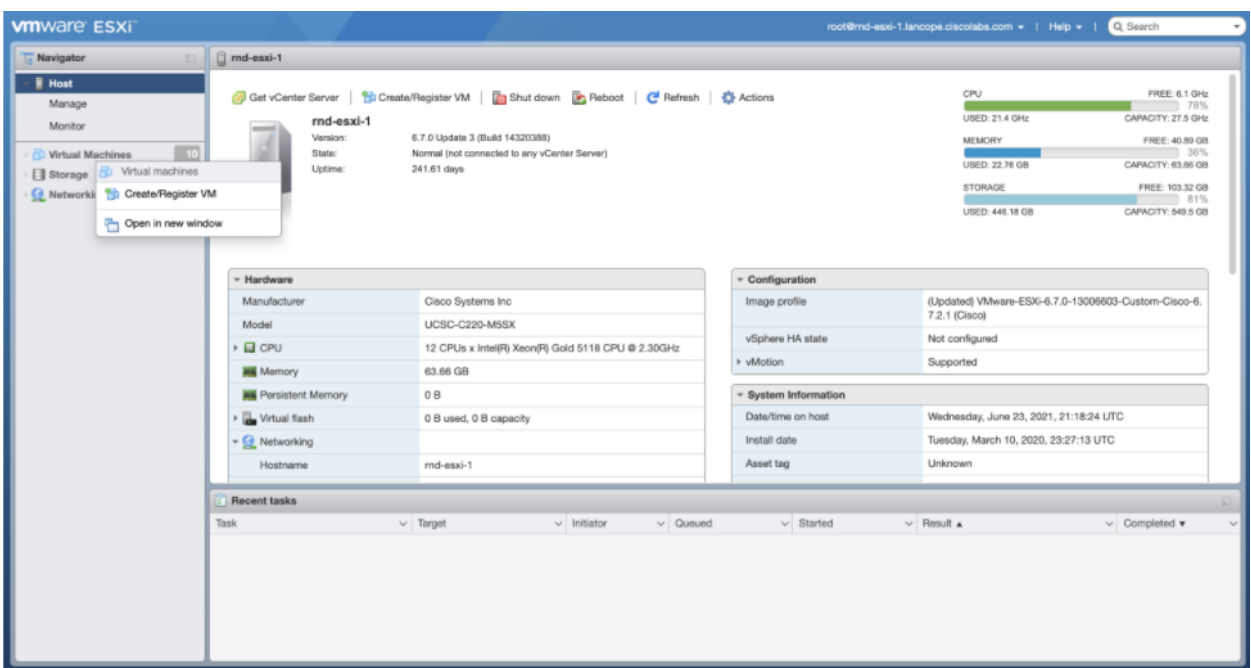

3. [OVFまたはOVAファイルから仮想マシンを展開する(Deploy a virtual machine from a OVF or OVA file)] を選択します。

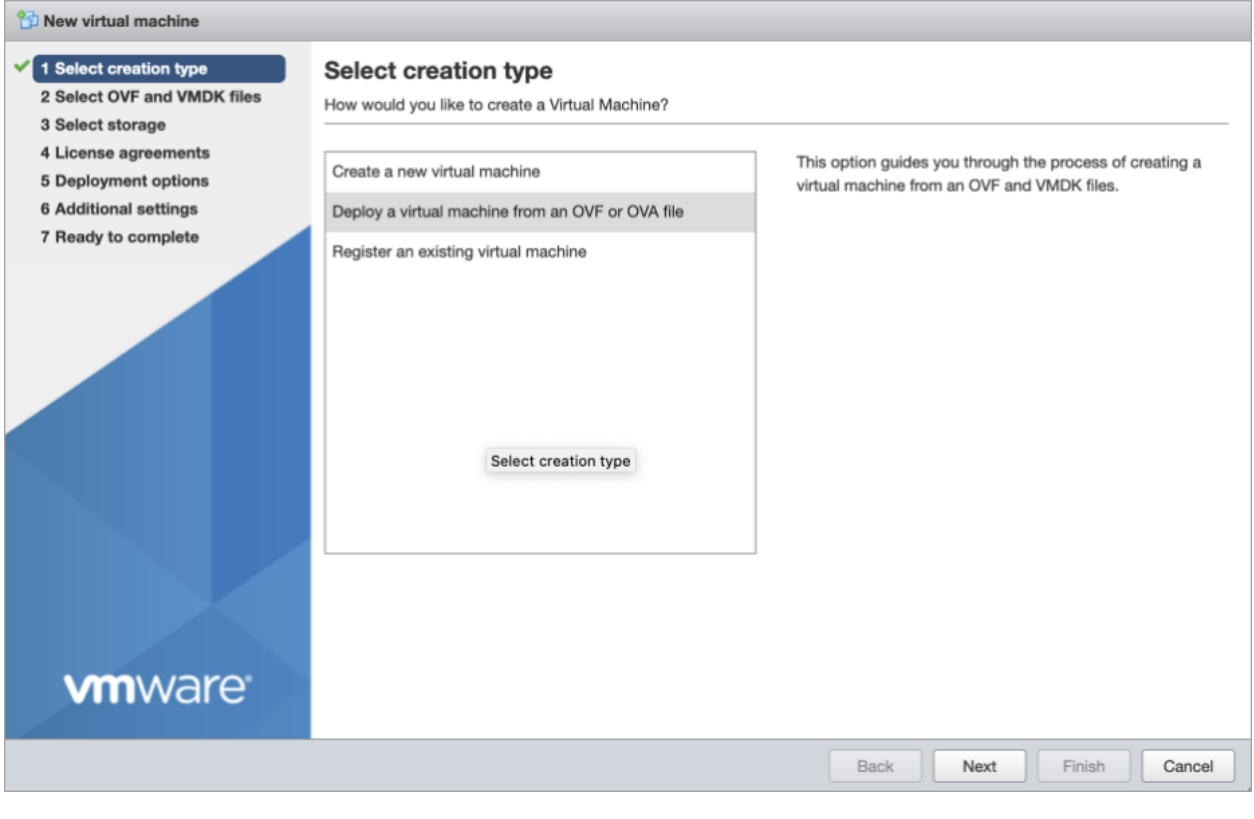

4. ステップ 3 でダウンロードした OVA ファイルの名前を入力します。

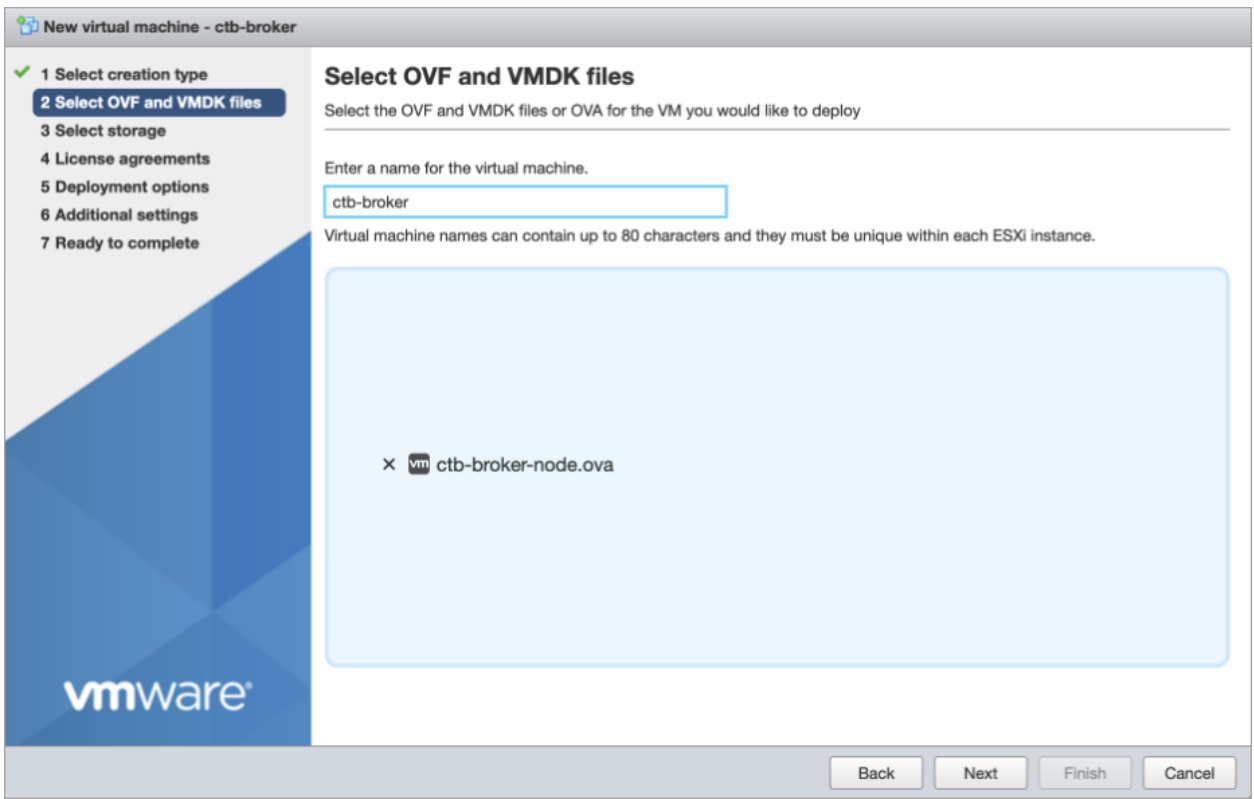

5. インストールに応じて [デフォルトタイプ(Default type)] を [1 Gbps]、[10 Gbps]、または [トラン スフォーメーション対応(Transformation Capable)] に設定します。次の図に示すように、残り の設定を構成します。

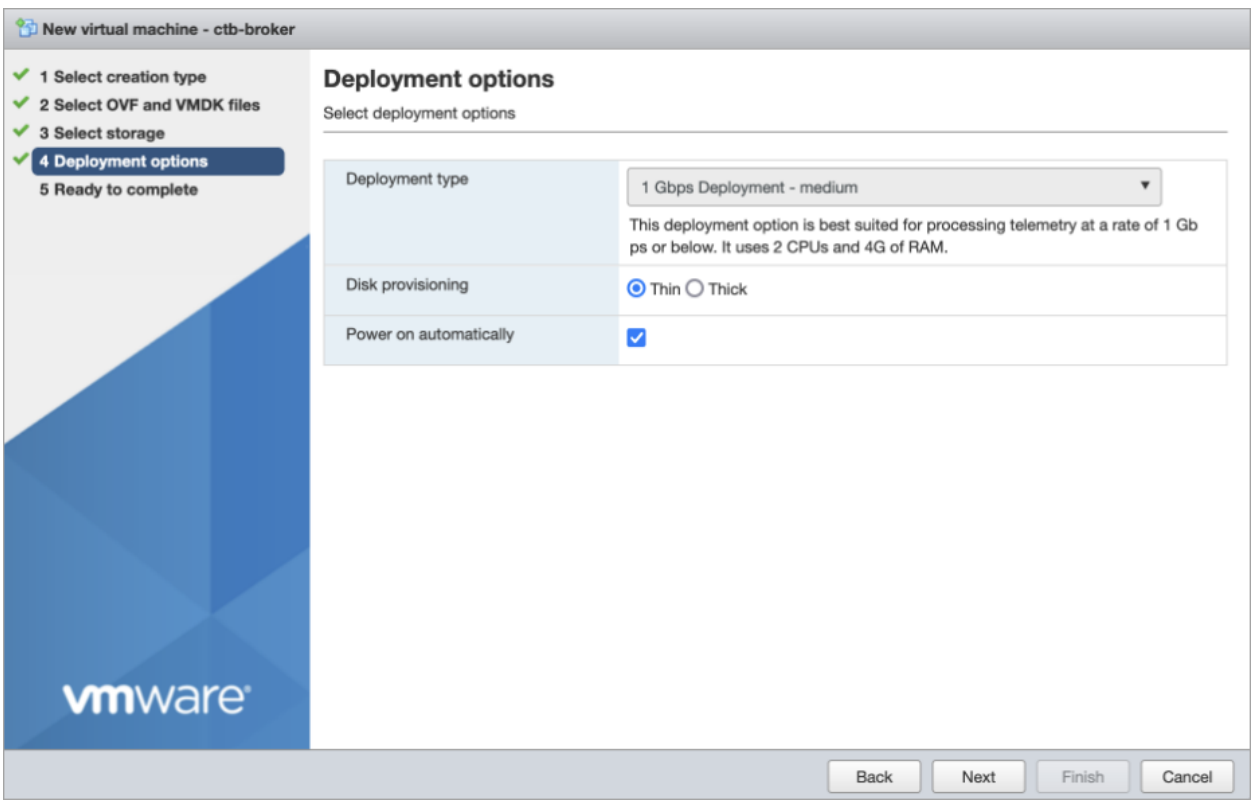

### 6. [終了(Finish)] をクリックします。

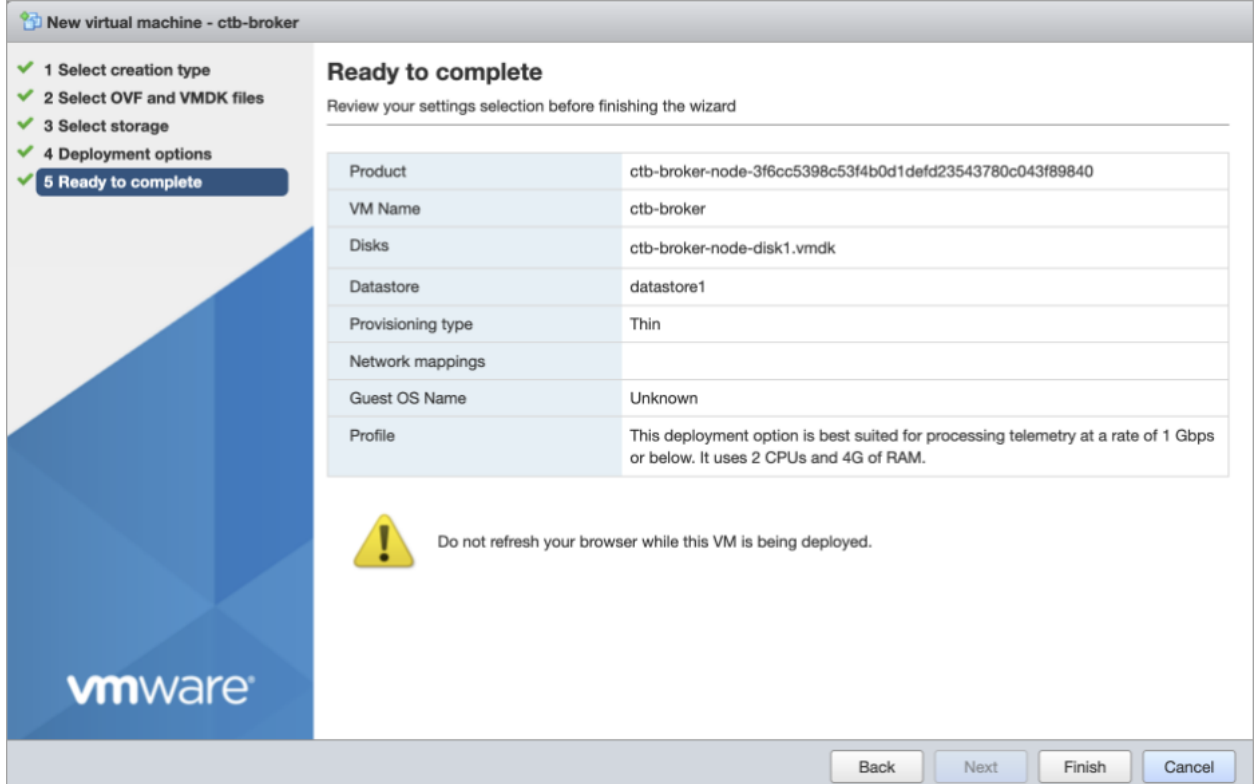

#### <span id="page-26-0"></span>3. リソース予約の設定

ブローカノードでは、すべてのコンピュータリソースが VM 専用である必要があります。これが確実 に行われるようにするには、次の手順を実行します。

- 1. VMware インターフェイスで、前のセクション[「ブローカノードの展開」](#page-22-2)で展開したブローカノード VM をクリックします。
- 2. [編集(Edit)] をクリックして、VM の設定を編集するウィンドウを開きます。
- 3. [仮想ハードウェア(Virtual Hardware)] > [CPU] > [予約(Reservations)] を選択します。
- 4. [予約(Reservations)] の値を決定するには、VM の CPU 数にハイパーバイザのプロセッサタ イプ(ハイパーバイザの [概要(Summary)] > [CPU] > [プロセッサタイプ(Processor Type)] 画 面で確認できます)の GHz 値を掛けます。
	- <sup>l</sup> たとえば、ハイパーバイザでプロセッサタイプが @2.40 GHz と表示されていて、VM に 8 個の CPU が割り当てられている場合、次の式を使用します:8 x 2.40 GHz = 19200 MHz。この場合、[予約(Reservations)] の値として 19200 MHz を指定する必要があり ます。
	- <sup>l</sup> 一部の VMware 製品(VCenter など)では、事前に計算された値を反映する [最大 (Maximum)] というラベルの付いた値を含むドロップダウンリストが提供されます。
- 5. [仮想ハードウェア(Virtual Hardware)] > [メモリ(Memory)] > [予約(Reservations)] を選択し ます。
- 6. [すべてのゲストメモリを予約(すべてロック)(Reserve all guest memory (all locked))] チェック ボックスをオンにします。
- 7. [保存(Save)] をクリックして、設定を保存します。

#### <span id="page-26-1"></span>4. VM 時間設定の確認

VM はハイパーバイザに依存して正確な時刻を提供し、デフォルト設定で、これが確実に行われる はずです。しかし、次の手順を実行してこれを確認することをお勧めします。

- 1. VMware インターフェイスで、セクション 2 「[ブローカノードの展開](#page-22-2)」で展開したブローカノード VM をクリックします。
- 2. [編集(Edit)] をクリックして、VM の設定を編集するウィンドウを開きます。
- 3. [VMオプション(VM Options)] > [VMwareツール(VMware Tools)] > [時間(Time)] を選択しま す。
- 4. [ゲストの時間をホストと同期する(Synchronize guest time with host)] チェックボックスがオン になっていることを確認します。
- 5. [保存(Save)] をクリックして、設定を保存します。

#### <span id="page-26-2"></span>5. インストールユーザとしてログインする

vmware ユーザインターフェイス内のブローカノード仮想マシンから、Web コンソールを開き、仮想マ シンにログインします(ユーザ名は install、パスワードはありません)。

CTB-M-01

□□□■ ◎ Actions ◎

Debian GNU/Linux 10 ctb–manager–node–tagbuild tty1 tb–manager–node–tagbuild login: install inux ctb–manager–node–tagbuild 4.19.0–14–amd64 #1 SMP Debian 4.19.171–2 (2021–01–30) x86\_64. The programs included with the Debian GNU/Linux system are free software;<br>the exact distribution terms for each program are described in the<br>individual files in /usr/share/doc/\*/copyright. Debian GNU/Linux comes with ABSOLUTELY NO WARRANTY, to the extent permitted by applicable law. install@ctb–manager–node–tagbuild:~\$ \_

#### <span id="page-27-0"></span>6. sudo ctb-install コマンドの実行

- 1. sudo ctb-installコマンドを実行します。
- 2. 次の情報を入力します。
	- 管理者ユーザのパスワード

パスワードは次の要件を満たしている必要があります。

- <sup>o</sup> 8 文字以上
- 少なくとも1つの小文字を含む
- 少なくとも1つの大文字を含む
- 少なくとも1つの数字を含む
- 少なくとも1つの特殊文字を含む(@#\$%^&\*!+?)
- 一般的に使用されるフレーズやシーケンスにはできません
- ユーザの識別属性(ユーザ名など)と同じにすることはできません
- <sup>l</sup> 管理ネットワーク インターフェイスの IPv4 アドレス、サブネットマスク、デフォルト ゲート ウェイ アドレス
- <sup>l</sup> 仮想マシンから到達可能な有効な DNS ネームサーバの IP アドレス

<span id="page-27-1"></span>7. sudo ctb-manage コマンドの実行

- 1. sudo ctb-manageコマンドを実行します。
- 2. 次の情報を入力します。
	- <sup>l</sup> マネージャノードの IP アドレス
	- マネージャノードで作成するスーパーユーザアカウントのユーザ名
	- マネージャノードで作成するスーパーユーザアカウントのパスワード

<span id="page-27-2"></span>8. ログアウト

ログアウトするには、「exit」と入力します。

# <span id="page-28-0"></span>KVM のセットアップ

KVM(カーネル(ベースの)仮想マシン)を設定するための次の手順は、以下に基づいています。

- $\bullet$  libvirt  $7.1.0$
- $\bullet$  qemu-kvm  $5.2.0$
- Linux Kernel 5.10.26
- Virtual Machine Manager (virt-manager) Ubuntu 2.2.1

続行する前に、Virtual Machine Manager で [XML編集の有効化(Enable XML Editing)] オ プションを選択したことを確認します。ご使用の Virtual Machine Manager のバージョンが m XML 編集をサポートしていない場合は、KVM ホストで virsh edit コマンドを使用して同じ手 順を実行できます。

1. VM Manager を開き、[編集(Edit)] > [設定(Preferences)] の順に選択します。

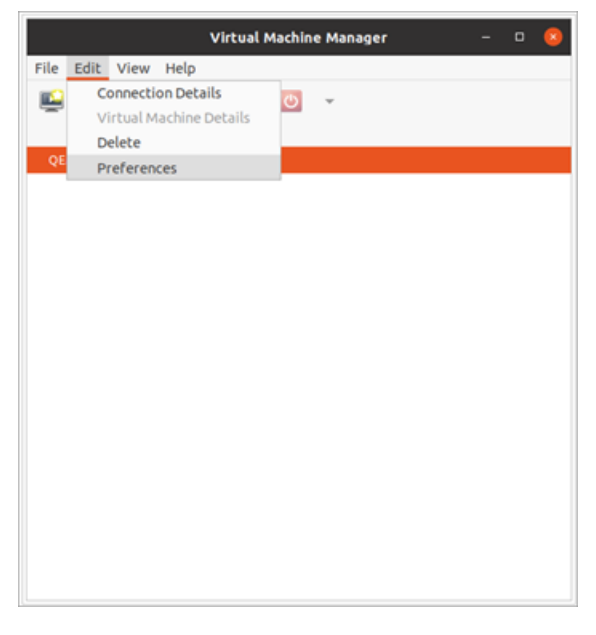

2. [XML編集の有効化(Enable XML Editing)] チェックボックスをオンにして、[閉じる(Close)] を クリックします。

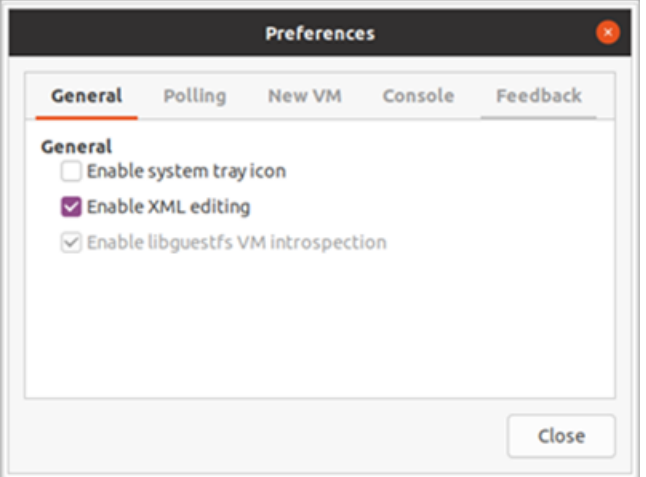

# <span id="page-29-0"></span>KVM:マネージャノードのインストール

次の手順を順番に実行します。

- 1. マネージャノード QCOW2 [ファイルをダウンロードします](#page-29-1)。
- 2. [仮想マシンを起動します。](#page-29-2)
- 3. [インストールユーザとしてログインします。](#page-34-0)
- 4. sudo ctb-install [コマンドを実行します。](#page-34-1)
- 5. [最初のスーパーユーザアカウントを設定します](#page-35-0)。
- 6. [ログアウトします。](#page-35-1)

ブローカノードをインストールする前に、マネージャノードをインストールして設定する必要 があります。

#### <span id="page-29-1"></span>1. マネージャノード QCOW2 ファイルのダウンロード

- 1. [マネージャノード](https://software.cisco.com/download/home/286328124/type/286328305) QCOW2 ファイルをダウンロードします。
- 2. software.cisco.com で、QCOW2 ファイルの SHA512sum 値を確認します。
- 3. QCOW2 ファイルをダウンロードしたら、QCOW2 ファイルの SHA512sum 値が software.cisco.com の SHA512 チェックサム値と一致することを確認します。これを行うには、 次のコマンドを実行します。

sha512sum <path/to/file>

software.cisco.com では、リンクのツールチップにカーソルを合わせると、SHA512sum 値が表 示されます。

#### <span id="page-29-2"></span>2. 仮想マシンの起動

1. KVM を実行している Linux システムで仮想マシンマネージャを開き、[新しい仮想マシンの作 成(Create a new virtual machine)] をクリックします。

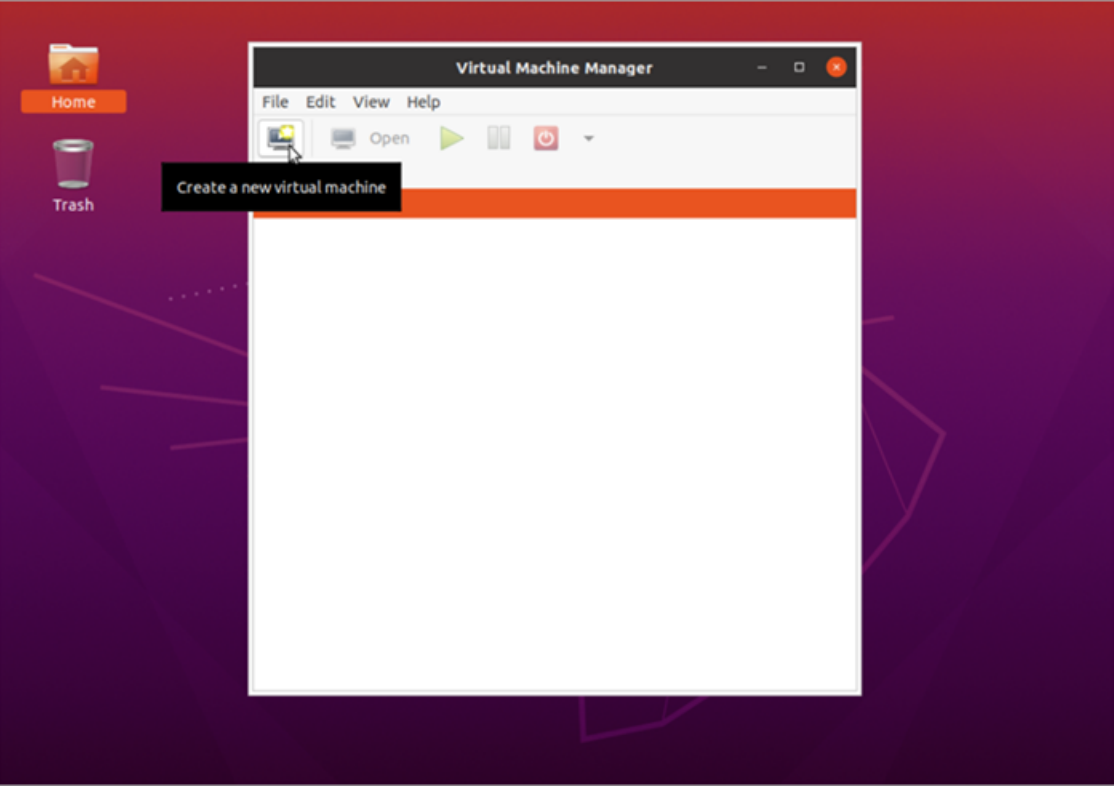

2. [新しい仮想マシンの作成(Create a new virtual machine)] ダイアログのステップ 1 で、[既存 ー<br>のディスクイメージをインポート(Import existing disk image)] オプションをオンにします。[続行 (Forward)] をクリックします。

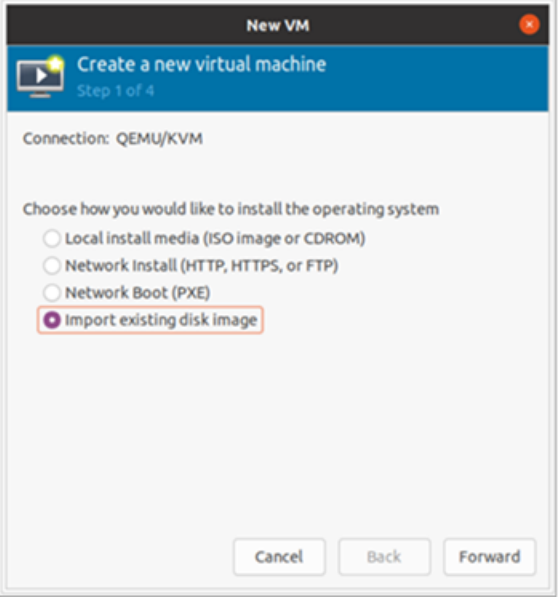

3. [新しい仮想マシンの作成(Create a new virtual machine)] ダイアログボックスのステップ 2 で、次を実行します。

- a. ステップ 1 でダウンロードした QCOW2 ファイルへの既存のストレージパスを入力しま す。
- b. オペレーティングシステムには、[Debian Buster] を選択します。
- c. [続行(Forward)] をクリックします。

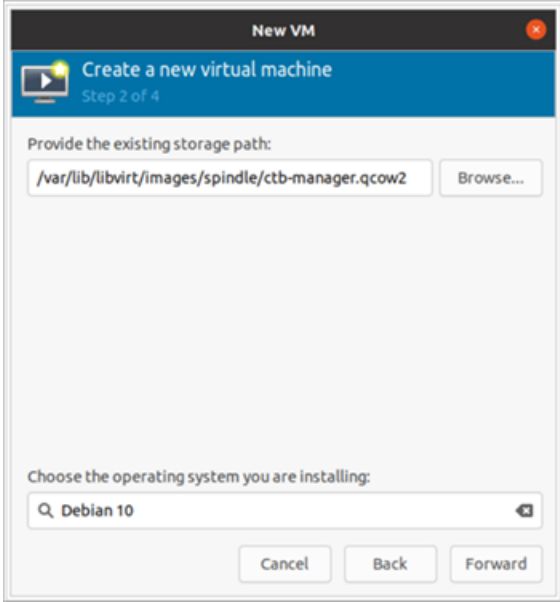

- 4. [新しい仮想マシンの作成(Create a new virtual machine)] ダイアログボックスのステップ 3 で、次を実行します。
	- a. [メモリ(RAM)(Memory (RAM))] フィールドで、エントリを 8 GB 以上に設定します。
	- b. [CPU] フィールドで、エントリを 4 以上に設定します。

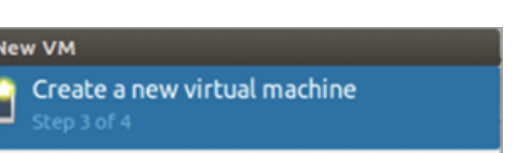

c. [続行(Forward)] をクリックします。

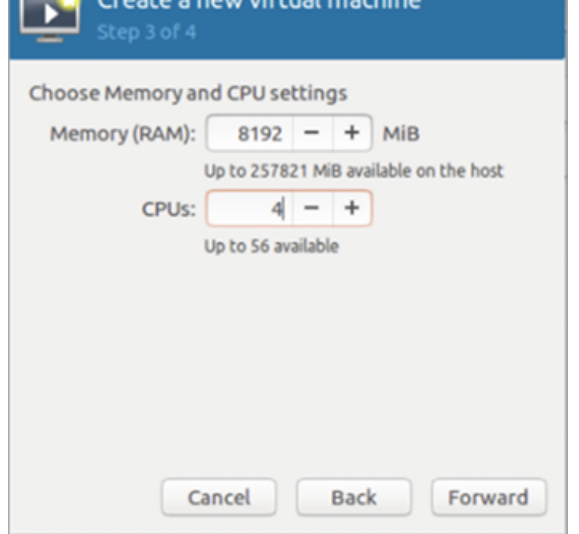

- 5. [新しい仮想マシンの作成(Create a new virtual machine)] ダイアログボックスのステップ 4 で、次を実行します。
	- a. [名前(Name)] フィールドに、ctb-manager と入力します。
	- b. [インストール前に構成をカスタマイズ(Customize configuration before install)] チェック ボックスをオンにします。
	- c. [終了(Finish)] をクリックします。

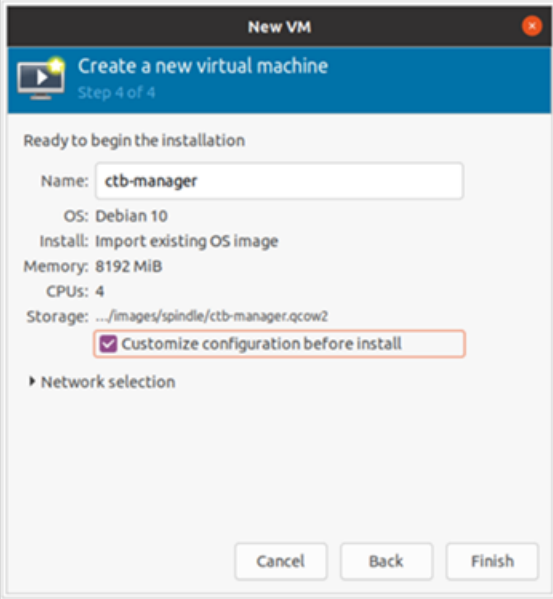

- 6. 次の手順を実行します。
	- a. サイドメニューから、[概要(Overview)] を選択します。
	- b. [XML] タブをクリックします。
	- c. <timer name="rtc" tickpolicy="catchup"/> の行を <timer name="rtc" tickpolicy="catchup" track="guest"/>に変更します
	- d. [適用(Apply)] をクリックします。

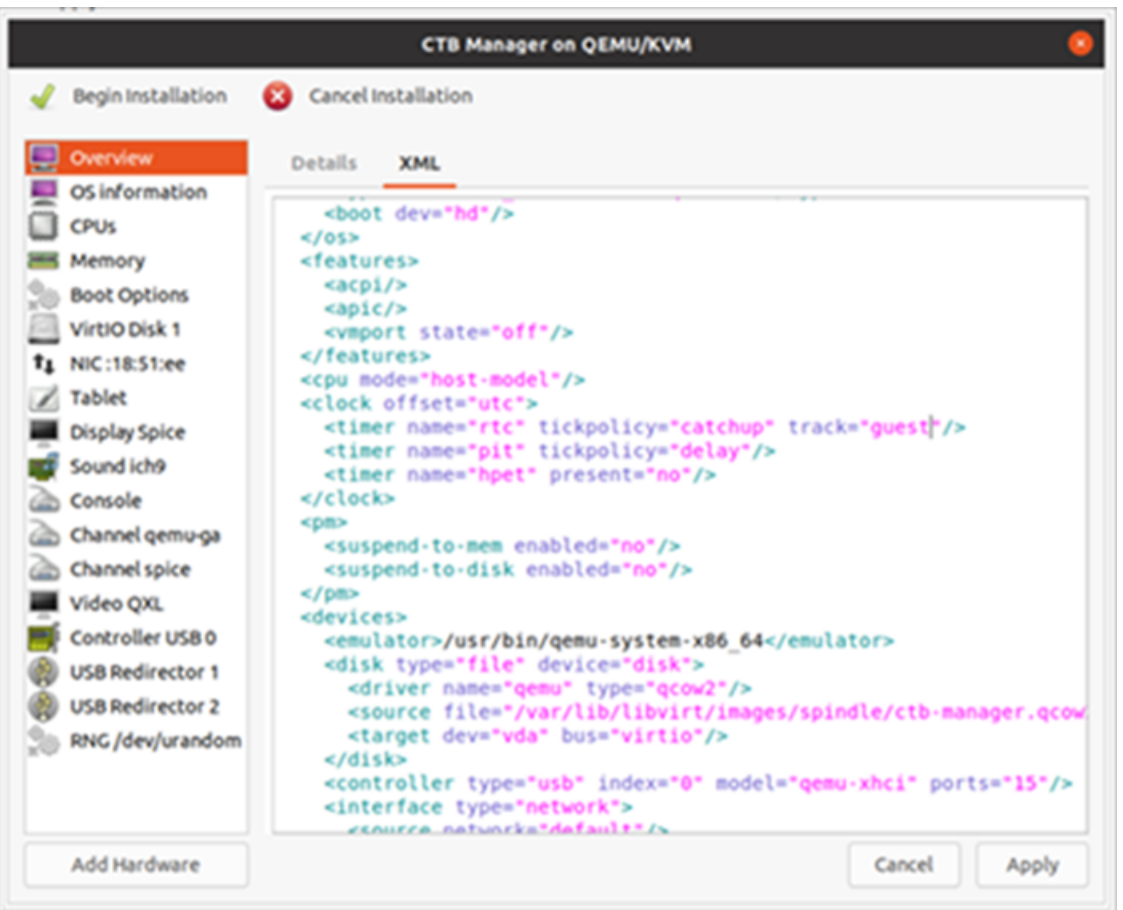

- 7. 次の手順を実行します。
	- a. サイドメニューから [Virtiovディスク1(Virtiov Disk 1)] を選択します。
	- b. [詳細(Details)] タブの [ディスクバス(Disk Bus)] ドロップダウンリストで、[SCSI] を選 択します。
	- c. [適用(Apply)] をクリックします。

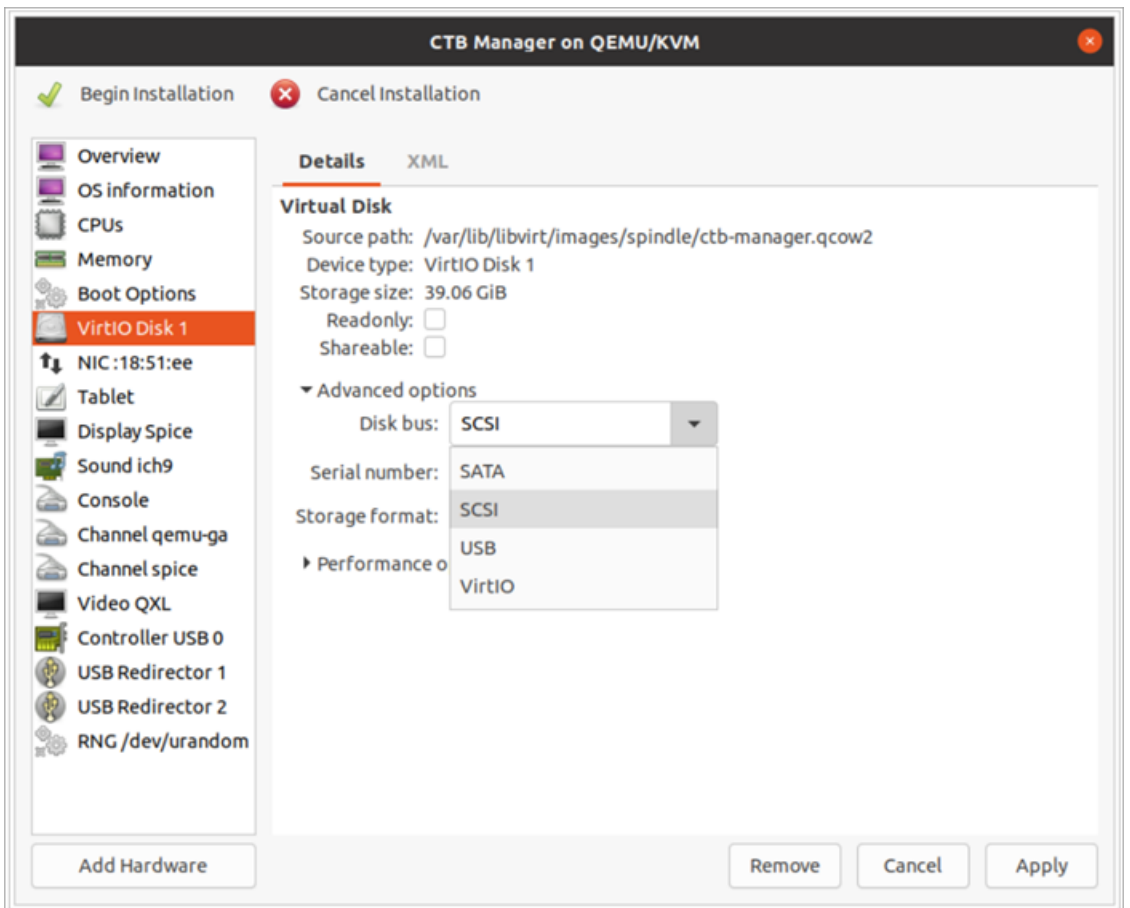

### <span id="page-34-0"></span>3. インストールユーザとしてログインする

vmware ユーザインターフェイス内のマネージャノード仮想マシンから、Web コンソールを開き、仮想 マシンにログインします(ユーザ名は install、パスワードはありません)。

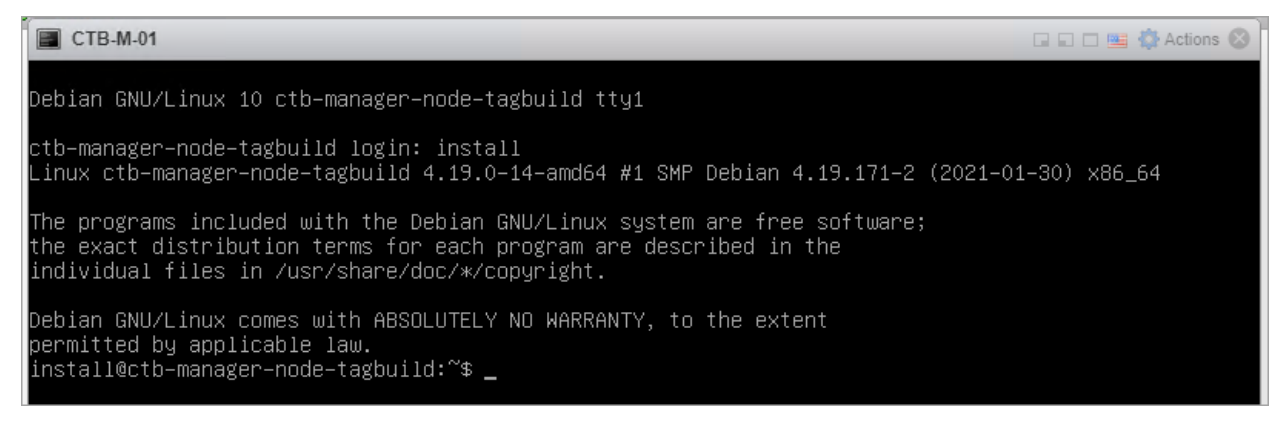

#### <span id="page-34-1"></span>4. sudo ctb-install コマンドの実行

別の CTB 導入から設定を復元する場合は、マネージャノードで ctb-install を実行し ▲ た直後に ctb-restore-config を実行する必要があります。「[新しいシステムへの設](#page-12-0) [定の移行](#page-12-0)」を参照してください。

- 1. sudo ctb-installコマンドを実行します。
- 2. 次の情報を入力します。
	- 管理者ユーザのパスワード

パスワードは次の要件を満たしている必要があります。

- <sup>o</sup> 8 文字以上
- 少なくとも1つの小文字を含む
- 少なくとも1つの大文字を含む
- 少なくとも1つの数字を含む
- 少なくとも1つの特殊文字を含む(@#\$%^&\*!+?)
- 一般的に使用されるフレーズやシーケンスにはできません
- <sup>o</sup> ユーザの識別属性(ユーザ名など)と同じにすることはできません
- <sup>l</sup> 管理ネットワーク インターフェイスの IPv4 アドレス、サブネットマスク、デフォルト ゲート ウェイ アドレス
- 仮想マシンから到達可能な有効な DNS ネームサーバの IP アドレス

#### <span id="page-35-0"></span>5. 最初のスーパーユーザアカウントの設定

マネージャ Web インターフェイスに初めてログインする場合は、最初のスーパーユーザアカウントを 作成してから、ブローカノードをインストールする必要があります。webadmin のユーザ名を、admin ユーザと混同しないように割り当てることをお勧めします。

<sup>l</sup> Web ブラウザで、次のサイトに移動して作成します。https://<manager\_ip\_address>。

#### <span id="page-35-1"></span>6. ログアウト

<span id="page-35-2"></span>ログアウトするには、「exit」と入力します。

## KVM:ブローカノードのインストール

次の手順を順番に実行します。

- 1. ブローカノード QCOW2 [ファイルをダウンロードします](#page-36-0)。
- 2. [仮想マシンを起動します。](#page-36-1)
- 3. [インストールユーザとしてログインします。](#page-41-0)
- 4. sudo ctb-install [コマンドを実行します。](#page-42-0)
- 5. sudo ctb-manage [コマンドを実行します。](#page-42-1)
- 6. [ログアウトします。](#page-42-2)

ブローカノードをインストールする前に[、マネージャノードを](#page-17-1)インストールして設定する必要 があります。

#### <span id="page-36-0"></span>1. ブローカノード QCOW2 ファイルのダウンロード

- 1. [ブローカノード](https://software.cisco.com/download/home/286328124/type/286328307) QCOW2 ファイルをダウンロードします。
- 2. software.cisco.com で、QCOW2 ファイルの SHA512sum 値を確認します。
- 3. OVA ファイルをダウンロードしたら、OVA ファイルの SHA512sum 値が software.cisco.com の SHA512 チェックサム値と一致することを確認します。これを行うには、次のコマンドを実行し ます。

sha512sum <path/to/file>

software.cisco.com では、リンクのツールチップにカーソルを合わせると、SHA512sum 値が表 示されます。

#### <span id="page-36-1"></span>2. 仮想マシンの起動

1. KVM を実行している Linux システムで仮想マシンマネージャを開き、[新しい仮想マシンの作 成(Create a new virtual machine)] をクリックします。

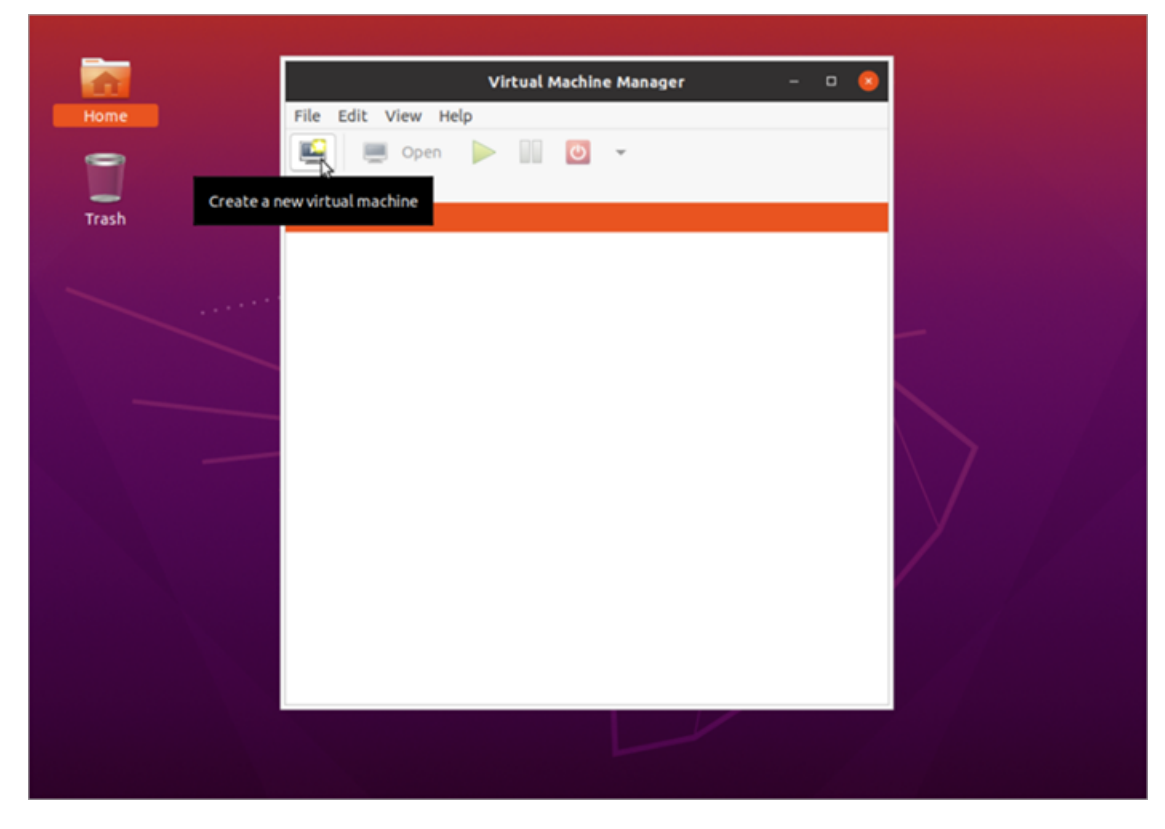

2. [新しい仮想マシンの作成(Create a new virtual machine)] ダイアログのステップ 1 で、[既存 のディスクイメージをインポート(Import existing disk image)] オプションをオンにします。[続行 (Forward)] をクリックします。

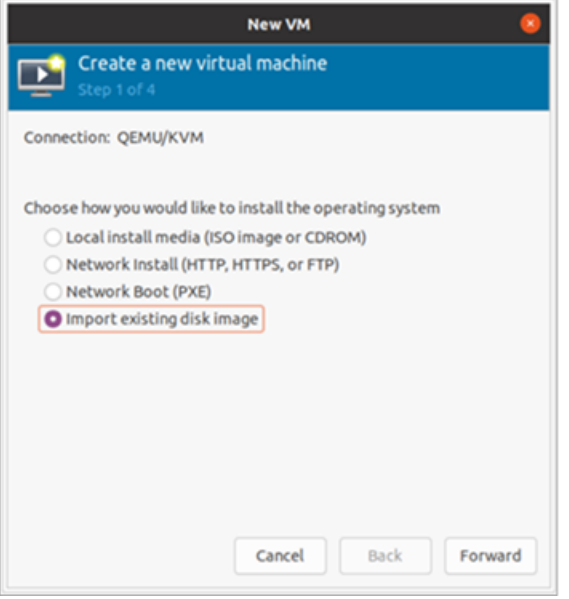

- 3. [新しい仮想マシンの作成(Create a new virtual machine)] ダイアログボックスのステップ 2 で、次を実行します。
	- a. ステップ 1 でダウンロードした QCOW2 ファイルへの既存のストレージパスを入力しま す。
	- b. オペレーティングシステムには、[Debian Buster] を選択します。
	- c. [続行(Forward)] をクリックします。

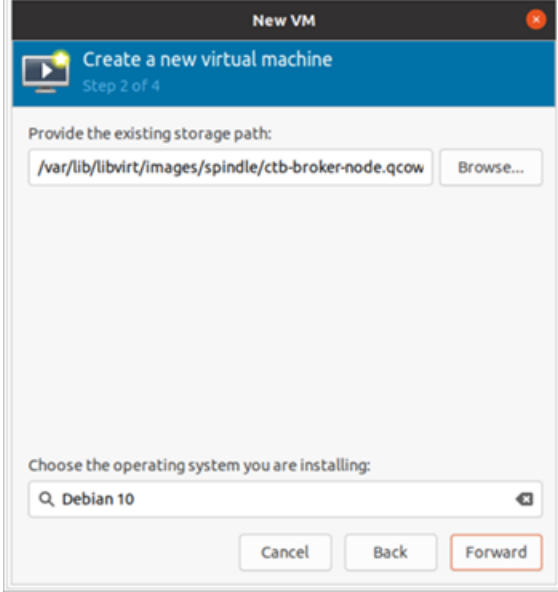

4. [新しい仮想マシンの作成(Create a new virtual machine)] ダイアログボックスのステップ 3 で、次を実行します。

- a. [メモリ(RAM)(Memory (RAM))] フィールドで、エントリを 2 GB 以上に設定します。
- b. [CPU] フィールドで、エントリを 2 に設定します(ブローカに追加の CPU を割り当てて も、KVM のパフォーマンスは必ずしも向上しません)。
- c. [続行(Forward)] をクリックします。

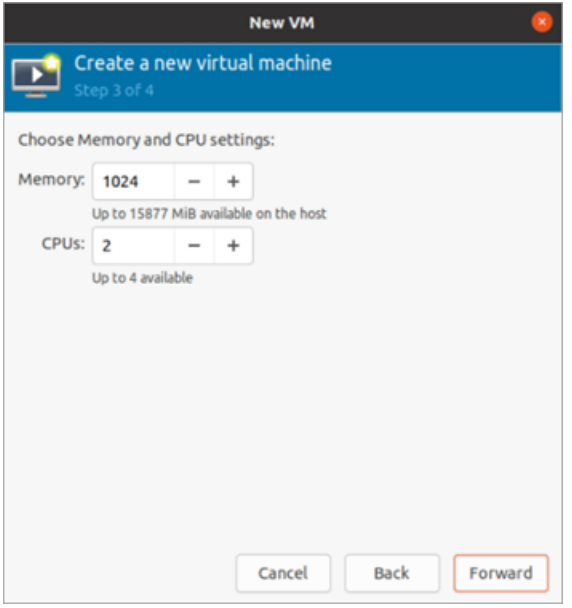

- 5. [新しい仮想マシンの作成(Create a new virtual machine)] ダイアログボックスのステップ 4 で、次を実行します。
	- a. [名前(Name)] フィールドに、ctb-broker と入力します。
	- b. [インストール前に構成をカスタマイズ(Customize configuration before install)] チェック ボックスをオンにします。

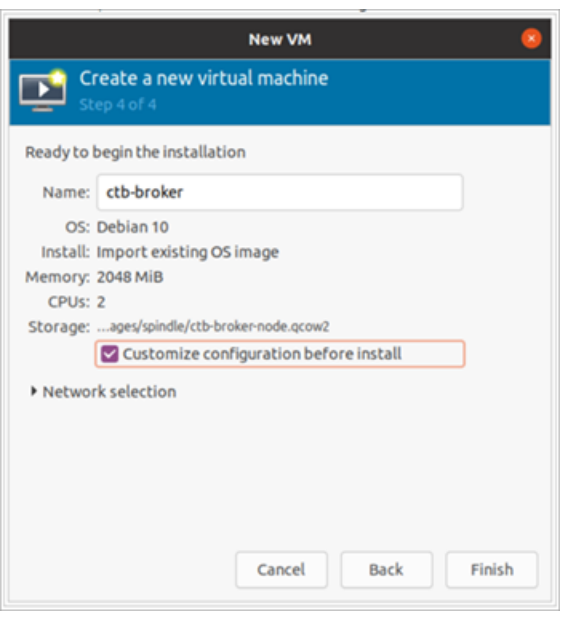

c. [終了(Finish)] をクリックします。

- 6. 次の手順を実行します。
	- a. サイドメニューから、[概要(Overview)] を選択します。
	- b. [XML] タブをクリックします。
	- c. <timer name="rtc" tickpolicy="catchup"/> の行を <timer name="rtc" tickpolicy="catchup" track="guest"/>に変更します
	- d. [適用(Apply)] をクリックします。

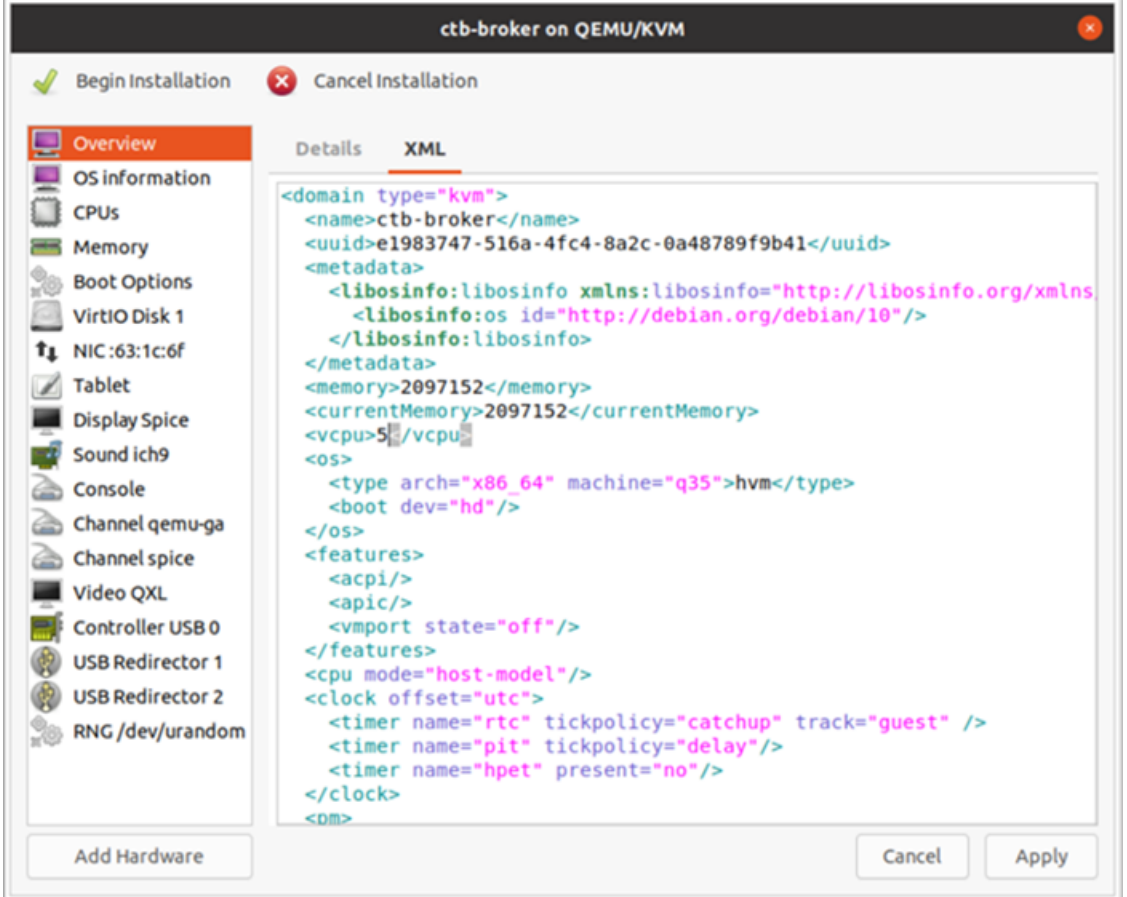

- 7. 次の手順を実行します。
	- a. サイドメニューから [Virtiovディスク1(Virtiov Disk 1)] を選択します。
	- b. [詳細(Details)] タブの [ディスクバス(Disk Bus)] ドロップダウンリストで、[VirtiO] を選 択します。
	- c. [適用(Apply)] をクリックします。

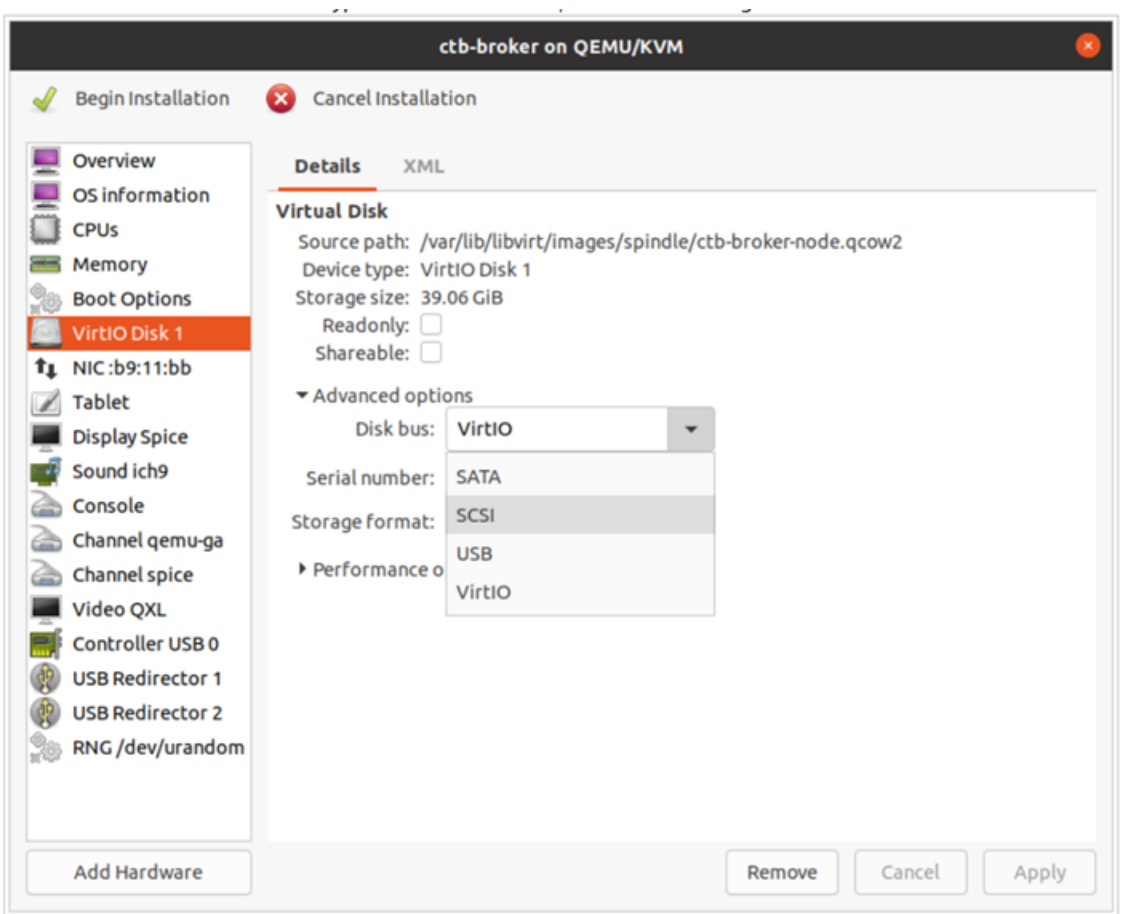

6. サイドメニューから、[ハードウェアの追加(Add Hardware)] > [ネットワーク(Network)] の順に 選択します。[終了(Finish)] をクリックします。

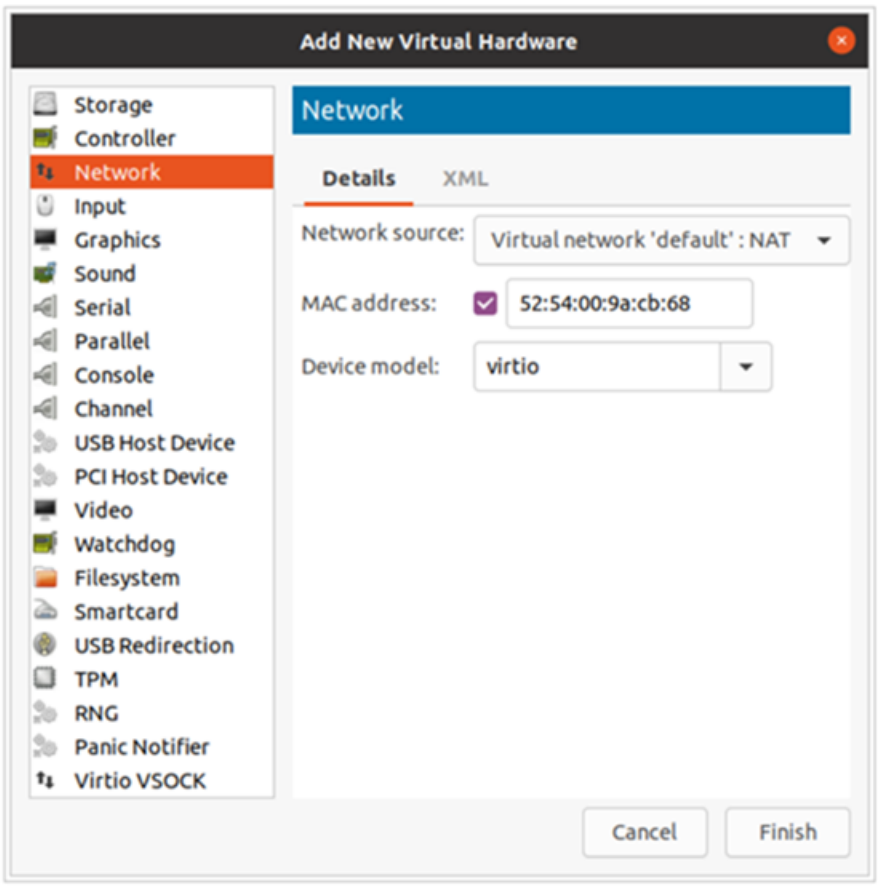

7. [インストールの開始(Begin Installation)] をクリックします。

## <span id="page-41-0"></span>3. インストールユーザとしてログインする

vmware ユーザインターフェイス内のブローカノード仮想マシンから、Web コンソールを開き、仮想マ シンにログインします(ユーザ名は install、パスワードはありません)。

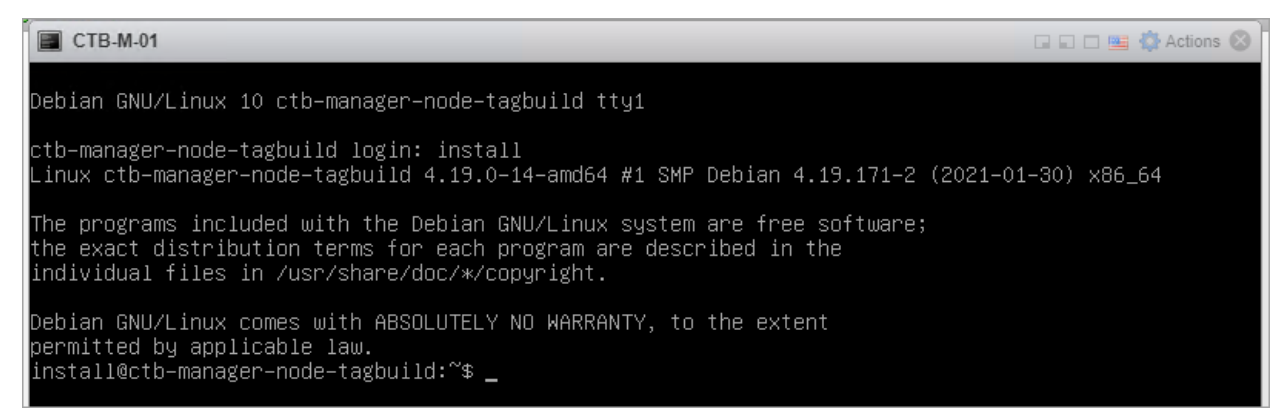

#### <span id="page-42-0"></span>4. sudo ctb-install コマンドの実行

- 1. sudo ctb-install コマンドを実行します。
- 2. 次の情報を入力します。
	- 管理者ユーザのパスワード

パスワードは次の要件を満たしている必要があります。

- <sup>o</sup> 8 文字以上
- 少なくとも1つの小文字を含む
- 少なくとも1つの大文字を含む
- 少なくとも1つの数字を含む
- 少なくとも1つの特殊文字を含む(@#\$%^&\*!+?)
- 一般的に使用されるフレーズやシーケンスにはできません
- ユーザの識別属性(ユーザ名など)と同じにすることはできません
- <sup>l</sup> 管理ネットワーク インターフェイスの IPv4 アドレス、サブネットマスク、デフォルト ゲート ウェイ アドレス
- <sup>l</sup> 仮想マシンから到達可能な有効な DNS ネームサーバの IP アドレス

<span id="page-42-1"></span>5. sudo ctb-manage コマンドの実行

- 1. sudo ctb-manageコマンドを実行します。
- 2. 次の情報を入力します。
	- <sup>l</sup> マネージャノードの IP アドレス
	- マネージャノードで作成するスーパーユーザアカウントのユーザ名
	- マネージャノードで作成するスーパーユーザアカウントのパスワード

#### <span id="page-42-2"></span>6. ログアウト

ログアウトするには、「exit」と入力します。

# <span id="page-43-0"></span>マネージャノードの設定

Cisco Telemetry Broker ライセンスを有効にした後、次のタスクを実行します。

- 1. Telemetry Broker [インターフェイスを設定します](#page-43-1)。
- 2. [接続先を追加します。](#page-43-2)
- 3. [宛先のルールを追加します](#page-44-0)。
- <span id="page-43-1"></span>4. [\(任意\)追加のユーザアカウントを設定します。](#page-44-1)

## 1. Telemetry Broker インターフェイスの設定

- 1. Cisco Telemetry Broker で、メインメニューから [ブローカノード(Broker Nodes)] を選択しま す。
- 2. [ブローカノード(Broker Nodes)] テーブルで、該当するブローカノードをクリックします。
- 3. [テレメトリインターフェイス(Telemetry Interface)] セクションで、 (編集)アイコン をクリック します。
- 4. IP アドレス、Prefixlen、およびゲートウェイアドレスを設定します。
- 5. 変更を保存します。

## <span id="page-43-2"></span>2. 宛先の追加

- 1. Cisco Telemetry Broker で、メインメニューから [宛先(Destinations)] を選択します。
- 2. ページの右上隅で、[宛先の追加(Add Destination)] > [UDP宛先(UDP Destination)] をクリッ クします。
- 3. 宛先の [名前(Name)] を入力します。
- 4. この宛先の [宛先IPアドレス(Destination IP Address)] と [宛先UDPポート(Destination UDP Port)] を入力します。
- 5. マネージャノードと宛先の間に非アクティブ間隔を確立する場合は、[宛先の可用性の確認 (Check Destination Availability)] を有効にします。これにより、宛先が応答していない場合、 またはテレメトリを受信していない場合にそれを識別できます。詳細については、ユーザーガ イドの「General Settings」の項を参照してください。
- 6. [保存(Save)] をクリックします。

テレメトリを受信するには、少なくとも 1 つのルールを宛先に追加する必要があります。 ステップ 3 [宛先のルールの追加に](#page-44-0)進みます。

ブローカノードを追加するには、「[VMware:ブローカノードのインストール](#page-22-0)」を参照してくださ い。

## <span id="page-44-0"></span>3. 宛先のルールの追加

- 1. Cisco Telemetry Broker で、メインメニューから [宛先(Destinations)] を選択します。
- 2. 該当する宛先サマリーの左下隅にある [+ルールの追加(+ Add Rule)] をクリックします。
- 3. [受信UDPポート(Receiving UDP Port)] を入力します。
- 4. この宛先が特定のトラフィックを受信するサブネットを指定する場合は、[サブネット (Subnets)] を 1 つ以上追加します。
- <span id="page-44-1"></span>5. [保存(Save)] をクリックします。

## (任意)4. 追加のユーザアカウントの設定

- 1. マネージャの Web インターフェイスに admin としてログインします。
- 2. [管理(Administration)] をクリックし、[ユーザ(Users)] の横にある [追加(Add)] をクリックし ます。

# <span id="page-45-0"></span>高可用性クラスタの管理

Cisco Telemetry Broker ハイアベイラビリティにより、高い可用性を持つ IPv4 および IPv6 仮想 IP ア ドレスが送信元のターゲットとして提供され、送信元から宛先への信頼性の高いテレメトリ配信が保 証されます。

ハイ アベイラビリティ クラスタを複数作成し、それぞれのクラスタに複数のブローカノードを割り当て ることで、ブローカノードの高可用性を確立することができます。各クラスタでは、1 つのブローカ ノードがアクティブに指定されます。これは、テレメトリを受け渡し、メトリックを Cisco Telemetry Broker に提供することを意味します。残りのノードは、パッシブに指定されます。これは、現時点で テレメトリを渡さず、メトリックを提供しないことを意味します。アクティブなブローカノードがテレメトリ の受け渡しを停止するか、Telemetry Broker との接続を失うと、いずれかのパッシブブローカノード がアクティブなブローカノードに昇格し、テレメトリの受け渡しを開始します。

クラスタについては、次の点に注意してください。

- <sup>l</sup> 各ブローカノードは、同時に 1 つのクラスタのみに属することができます。
- <sup>l</sup> 特定のクラスタでどのブローカノードがアクティブであるかを選択することはできません。
- <sup>l</sup> 特定の仮想 IP アドレスのアクティブブローカノードに障害が発生すると、同じクラスタ内の パッシブブローカノードの 1 つがその仮想 IP アドレスのアクティブブローカノードになります。 障害が発生したブローカノードが復帰すると、パッシブブローカノードの状態を維持します。そ のノードを再度アクティブにする場合は[、提供されているコマンド](#page-49-0)を使用して手動で操作する 必要があります。
- <sup>l</sup> ブローカノードを 1 つのみ持つクラスタを作成できますが、このブローカノードに障害が発生し た場合、アクティブなブローカノードに昇格できるブローカノード内のクラスタがありません。 同様に、クラスタ内のすべてのブローカノードに障害が発生した場合は、アクティブなブロー カノードに昇格できるブローカノードはありません。ブローカノードに障害が発生した場合は、 できるだけ早くオンラインに復帰させてください。
- <sup>l</sup> ブローカノードを持たないクラスタを作成し、後でブローカノードを追加できます。
- <sup>l</sup> 仮想 IPv4 または仮想 IPv6 アドレスのいずれか、または両方をクラスタに割り当てることがで きます。Telemetry Broker は、この仮想 IP アドレスを使用してクラスタと通信し、アクティブな ブローカノードと Telemetry Broker の接続が失われた場合にパッシブのブローカノードをアク ティブなブローカノードに昇格させます。

# <span id="page-45-1"></span>VIP とルーティング

高可用性は、VIP アドレスブローカノードのテレメトリ ネットワーク インターフェイスを設定します。ク ラスタ内の各ブローカノードのテレメトリ ネットワーク インターフェイスには、プライマリ IPv4 または IPv6 の IP アドレス、およびサブネットマスクとゲートウェイがすでに設定されている必要がありま す。これらは、テレメトリ ネットワーク インターフェイスで設定できます。

IPv4 または IPv6 の VIP IP アドレスは、クラスタ内のプライマリ IP アドレスと同じサブネットに設定す る必要があります。これは、VIP も同じサブネットに存在する必要があるためです。これにより、事前 設定されたゲートウェイを介した適切なルーティングと高速フェールオーバーが保証されます。

VIP アドレスがテレメトリ ネットワーク インターフェイスのプライマリ IP アドレスと同じサブネットにな い場合、またはクラスタ内のテレメトリ ネットワーク インターフェイスが異なるサブネットで設定され ている場合は、高可用性が機能しない可能性があります。

## <span id="page-46-0"></span>クラスタの管理

Cisco Telemetry Broker の実装では、一般的に使用される 2 つの Linux パッケージを使用して、基 盤となる高可用性インフラストラクチャを提供します。

Corosync:これは、クラスタノード間の基盤となる通信を提供する低レベルのクラスタエンジンです。 また、各ノードのロール(アクティブまたはスタンバイ)を決定するクォーラム機能も提供します。

Pacemaker:これは、マシンとアプリケーション間のすべての関係を管理するクラスタリソースマネー ジャです。Corosync を使用して通信します。

<span id="page-46-1"></span>現在のクラスタステータスの表示

各ノードのステータス(オフラインまたはオンライン)と、IPv4 VIP(vip4)および IPv6 VIP(vip6)IP アド レスの場所を含む、クラスタの現在のステータスを表示するには、次の手順を実行します。

- 1. コンソールから VMware vCenter によって提供される仮想マシンに、または SSH 経由で、クラ スタ内の任意のブローカノードに管理者としてログインします。ノードのインストール時に指定 したパスワードを使用します。
- 2. sudo crm\_mon コマンドを実行します。これにより、クラスタに現在設定されている属性の ビューが表示されます。このコマンドの詳細については、[こちらを](https://clusterlabs.org/pacemaker/doc/en-US/Pacemaker/2.0/html-single/Pacemaker_Administration/index.html#s-crm_mon)参照してください。
- 3. Ctrl+C を押してツールを終了します。

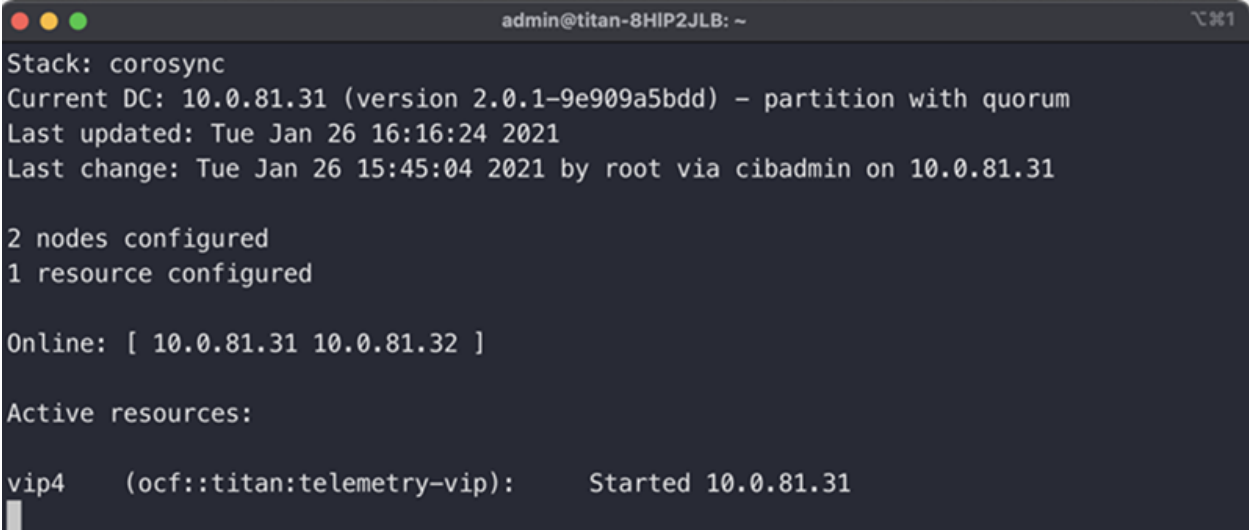

前の図は、10.0.81.31 と 10.0.81.32 の 2 つのノードのクラスタを示しています。両方のノードのステー タスは Online です。IPv4 VIP(vip4)は現在 10.0.81.31 で実行されています。IPv6 VIP(vip6)は設定さ れていないため表示されません。

10.0.81.31 が失敗した場合、そのステータスは次のようになります。

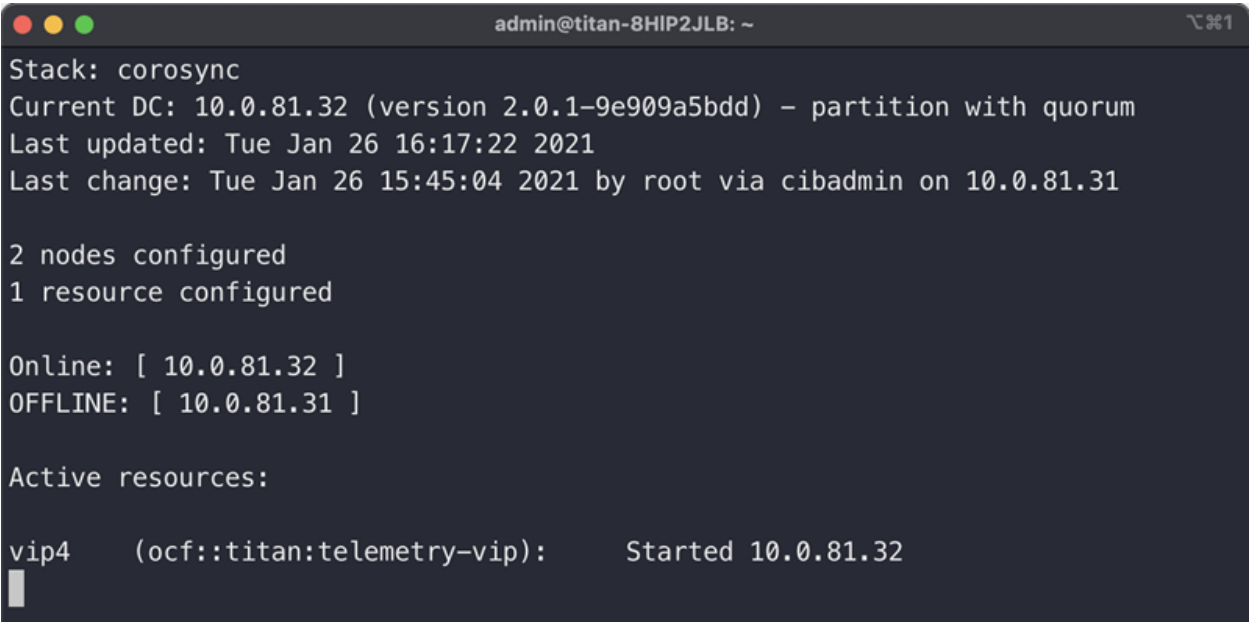

<span id="page-47-0"></span>10.0.81.31 が OFFLINE と表示され、vip4 が 10.0.81.32 に移動したことに注目してください。

### 現在のクラスタ設定の表示

クラスタの現在の設定を表示して、Corosync と Pacemaker の設定が正しいことを確認するには、次 の手順を実行します。

- 1. コンソールから VMware vCenter によって提供される仮想マシンに、または SSH 経由で、クラ スタ内の任意のブローカノードに管理者としてログインします。ノードのインストール時に指定 したパスワードを使用します。
- 2. sudo crm configure show コマンドを実行します。これにより、クラスタに現在設定され ている属性のビューが表示されます。このコマンドの詳細については、[こちらを](https://crmsh.github.io/man-2.0/#cmdhelp_configure_show)参照してくださ い。

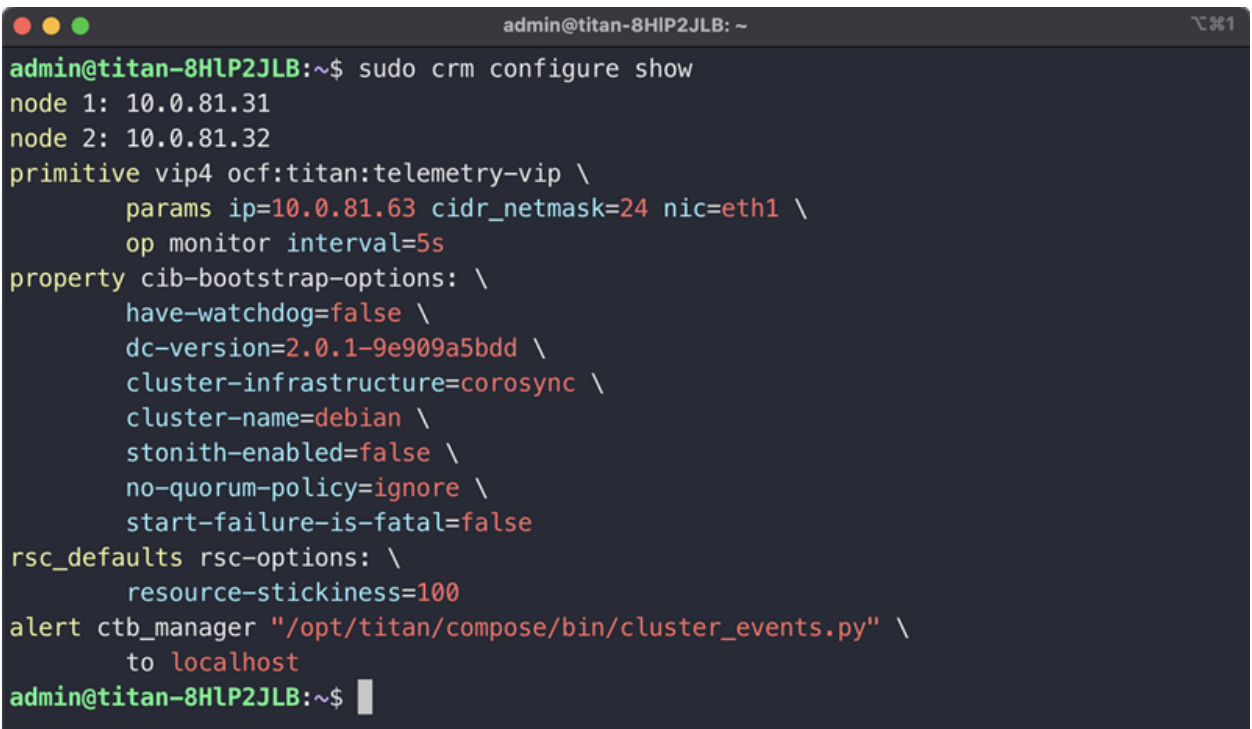

### <span id="page-48-0"></span>ノードスタンバイモードの有効化と無効化

スタンバイモードでは、ノードは IPv4 または IPv6 仮想 IP アドレスをホストできません。

- 1. コンソールから VMware vCenter によって提供される仮想マシンに、または SSH 経由で、クラ スタ内の任意のブローカノードに管理者としてログインします。ノードのインストール時に指定 したパスワードを使用します。
- 2. sudo crm node standby 10.0.81.32 コマンドを実行します。対象のノードでこのコ マンドを実行している場合は、ノード名を省略できます。このコマンドの詳細については[、こち](https://crmsh.github.io/man-2.0/#cmdhelp_node_standby) [ら](https://crmsh.github.io/man-2.0/#cmdhelp_node_standby)を参照してください。
- 3. sudo crm node online 10.0.81.32 コマンドを実行して、ノードのスタンバイステー タスを解除します。コマンドの詳細については[、こちら](https://crmsh.github.io/man-2.0/#cmdhelp_node_online)を参照してください。

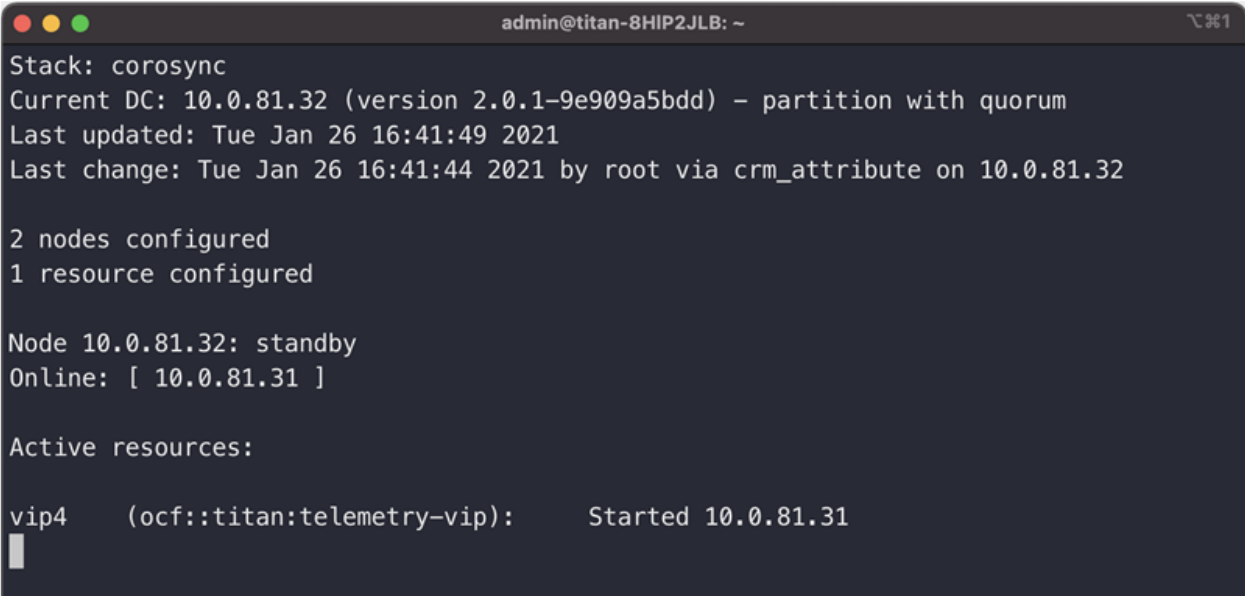

<span id="page-49-0"></span>ご覧のように、rm\_mon は 10.0.81.32 ノードのスタンバイステータスを表示します。

### 特定のノードへの VIP の移動

ノードが IPv4 または IPv6 仮想 IP アドレスを実行するよう指定することが必要になる場合がありま す。その場合は次の手順を実行します。

- 1. コンソールから VMware vCenter によって提供される仮想マシンに、または SSH 経由で、クラ スタ内の任意のブローカノードに管理者としてログインします。ノードのインストール時に指定 したパスワードを使用します。
- 2. sudo crm resource move vip4 10.0.81.32コマンドを実行します。このコマンド の詳細については、[こちらを](https://crmsh.github.io/man-2.0/#cmdhelp_resource_move)参照してください。
- 3. sudo crm resource unmove vip4 コマンドを実行して、VIP がターゲットノードに留ま るようにします。そうしないと、VIP は次の機会に以前の(移動前の)ノードに戻ります。

# <span id="page-50-0"></span>物理 NIC を使用するための仮想マシンの設定

vmxnet3 仮想ドライバを使用して、テレメトリ ネットワーク インターフェイスで ctb-node OVA ファイル を事前設定しました。vmxnet3 ドライバは、最大約 1 Gbps のワークロードまでは正常に動作します が、約 1 Gbps を超えるワークロードでは遅延し始めます。

フル 10 Gbps トラフィックをサポートするには、物理 NIC を使用するように VM を設定する必要があ ります。これは、VMware では VMDirectPath I / O パススルーと呼ばれます[。VMDirect](https://kb.vmware.com/s/article/1010789) I / O パスス [ルーのナレッジベースの設定の記事](https://kb.vmware.com/s/article/1010789)では、物理 NIC をパススルーデバイスとして設定する方法に ついて説明しています。

パススルーデバイスを使用して ESXI サーバを設定したら、次の手順を実行して ctb-node VM に追 加します。

- 1. OVA ファイルをインポートしたら、VM をシャットダウンします。
- 2. vSphere Client で、仮想マシンを右クリックし、「設定の編集(Edit Settings)] を選択します。
	- a. [新規デバイスの追加(Add New Device)] をクリックします。
	- b. [PCIデバイス(PCI Device)] を選択します。
	- c. 設定した PCI パススルーデバイスを選択します。
	- d. VM メモリの設定を更新するには、[すべてのゲストメモリを予約(すべてロック済み) (Reserve all guest memory (All locked))] チェックボックスをオンにします。
	- e. [OK] をクリックします。
- 3. VM を起動し、上記のインストールプロセスを実行します。パスワードを入力すると、3 つの異 なる NIC のリストから管理ネットワーク インターフェイスとテレメトリ ネットワーク インターフェ イスを選択するように求められます。
	- a. 82574L ギガビットネットワーク接続 NIC を管理ネットワーク インターフェイスとして使 用します。
	- b. テレメトリ ネットワーク インターフェイスとしてパススルー NIC を使用します(説明には おそらく(10Gbps)と書かれています)。

これで、仮想マシンがパススルーインターフェイスで実行されます。

# <span id="page-51-0"></span>Telemetry Broker ライセンスの有効化

シスコ スマート ライセンシングは、シスコ ポートフォリオ全体および組織全体でソフトウェアをより簡 単かつ迅速に一貫して購入および管理できる柔軟なライセンス モデルです。また、これは安全で す。ユーザーがアクセスできるものを制御できます。スマート ライセンスを使用すると、次のことが 可能になります。

- 簡単なアクティベーション:スマートライセンスは、組織全体で使用できるソフトウェアライセン スのプールを確立します。PAK(製品アクティベーションキー)は不要です。
- 管理の統合: My Cisco Entitlements (MCE)は、使いやすいポータルですべてのシスコ製品と サービスの完全なビューを提供するので、取得したもの、使用しているものを常に把握できま す。
- ライセンスの柔軟性:ソフトウェアはハードウェアにノードロックされていないため、必要に応じ てライセンスを簡単に使用および転送できます。

スマートライセンスを使用するには、まず Cisco Software Central でスマートアカウントを設定する必 要があります([software.cisco.com](http://software.cisco.com/))。

<span id="page-51-1"></span>シスコライセンスの概要については詳しくは、[cisco.com/go/licensingguide](http://cisco.com/go/licensingguide) を参照してください。

## アシスタンス

Cisco スマートアカウントとスマートライセンシングのサポートについては、次のいずれかのリソース を通じてお問い合わせください。

- <sup>l</sup> Support Case Manager[\(https://mycase.cloudapps.cisco.com/case\)](https://mycase.cloudapps.cisco.com/case)に移動し、[ソフトウェアラ イセンス(Software Licensing)] でケースタイプとして [セキュリティ関連ライセンス(Security Related Licensing)] を選択します。
- TAC ワールドワイドサポート番号 (<https://www.cisco.com/c/en/us/support/web/tsd-cisco-worldwide-contacts.html>)に連 絡し、ライセンス要求を依頼します。

## <span id="page-51-2"></span>ライセンスの概要

マネージャを導入したら、次の操作を実行します。

- 1. [最初のスーパーユーザアカウントを作成します](#page-52-0)。
- 2. Cisco [スマートアカウントを作成します](#page-52-1)。
- 3. Telemetry Broker [でスマートライセンシングを開きます。](#page-52-2)
- 4. [評価モードのステータスを確認します](#page-53-0)。
- 5. [製品インスタンスを登録します。](#page-53-1)

Cisco Telemetry Broker が Cisco スマートアカウントに直接アクセスできず、Smart Software Manager(トランスポートゲートウェイとも呼ばれる)または Smart Software Manager のオンプレミス で通信する場合は、転送設定に [トランスポートゲートウェイ(Transport Gateway)] を選択します。

Cisco Telemetry Broker には、Smart Software Manager のオンプレミス v8-202010 以降が 必要です。

次のオンプレミスガイドを確認して、インストールおよび設定を完了します。

### <sup>l</sup> スマート ソフトウェア オンプレミス:

https://www.cisco.com/c/en/us/support/cloud-systems-management/smart-softwaremanager-satellite/tsd-products-support-series-home.html

# <span id="page-52-0"></span>1. [最初のスーパーユーザアカウントの作成](https://www.cisco.com/c/en/us/products/software/smart-accounts/software-licensing.html)

Cisco Telemetry Broker を評価モードで使用すると、90 日間使用できます。評価モードは、Cisco Telemetry Broker のアクティブな使用状況に基づいています。たとえば、Cisco Telemetry Broker を シャットダウンした場合、再度オンになるとカウントダウンが再開されます。

Cisco Telemetry Broker のデフォルト機能を最大限に活用してライセンスと機能をアカウントに追加 するには、スマートライセンシングで Smart Software Manager に製品インスタンスを登録します。

90 日間の評価期間が終了する前に製品インスタンスを登録してください。評価期間が終 了すると、Cisco Telemetry Broker は送信元からのテレメトリの受信を停止し、宛先への テレメトリの送信を停止します。機能を再開するには、製品インスタンスを登録します。

- 1. Web ブラウザで、マネージャの管理インターフェイスの IP アドレスを入力し、Enter を押してマ ネージャの Web インターフェイスのログインに移動します。
- 2. 姓名、電子メールアドレス、ユーザー名(admin ユーザーと混同しないように webadmin の ユーザー名を割り当てることを推奨します)とパスワードを入力し、[作成(Create)] をクリック して最初のスーパーユーザーアカウントを作成します。

## <span id="page-52-1"></span>2. Cisco スマートアカウントの作成

Cisco スマートアカウントを使用すると、ソフトウェア、サービス、およびデバイスを 1 つのポータル (Cisco Smart Software Manager とも呼ばれる)で表示できます。

Cisco Telemetry Broker でスマートライセンシングを使用するには、Cisco スマートアカウントが必要 です。Cisco スマートアカウントを使用すると、ソフトウェア、サービス、およびデバイスを 1 つのポー タル(Cisco Smart Software Manager とも呼ばれる)で表示できます。

Cisco Telemetry Broker のライセンスを取得するには、スマートアカウントを使用して製品インスタン スを登録し、ライセンスを管理し、レポートを実行し、通知を設定します。詳細については、 cisco.com のスマートライセンシングを参照してください。

- <sup>l</sup> チュートリアル:ビデオチュートリアルについては、「[スマートライセンシングのリソース」](https://www.cisco.com/c/en/us/products/software/smart-accounts/software-licensing.html#~resources)を参照 してください。
- <sup>l</sup> 手順:Cisco スマートアカウントの使用に関する詳細な手順については、Cisco スマートアカウ ントにログインしてください。[ヘルプ(Help)] をクリックするか、オンラインアシスタントを使用し ます。

## <span id="page-52-2"></span>3. Telemetry Broker でスマート ソフトウェア ライセンシングを開く

- 1. Cisco Telemetry Broker にログインします。
- 2. 任意のページの右上隅にあるツールバーで、  $\ddot{\mathbf{W}}$  ([グローバル設定(Global Settings)])アイコ ン をクリックし、[設定(Settings)] を選択します。
- 3. [スマートライセンシング(Smart Licensing)] タブをクリックします。

# <span id="page-53-0"></span>4. 評価モードのステータスの確認

- 1. Cisco Telemetry Broker でスマートライセンシングを開きます。
- 2. 任意のページの右上隅にあるツールバーで、[グローバル設定(Global Settings)] アイコンを クリックし、[設定(Settings)] を選択します。
- 3. [スマートライセンシング(Smart Licensing)] タブをクリックします。
- 4. [スマート ソフトウェア ライセンシングのステータス(Smart Software Licensing Status)] セク ションで、登録ステータスとライセンス認証ステータスを確認します。

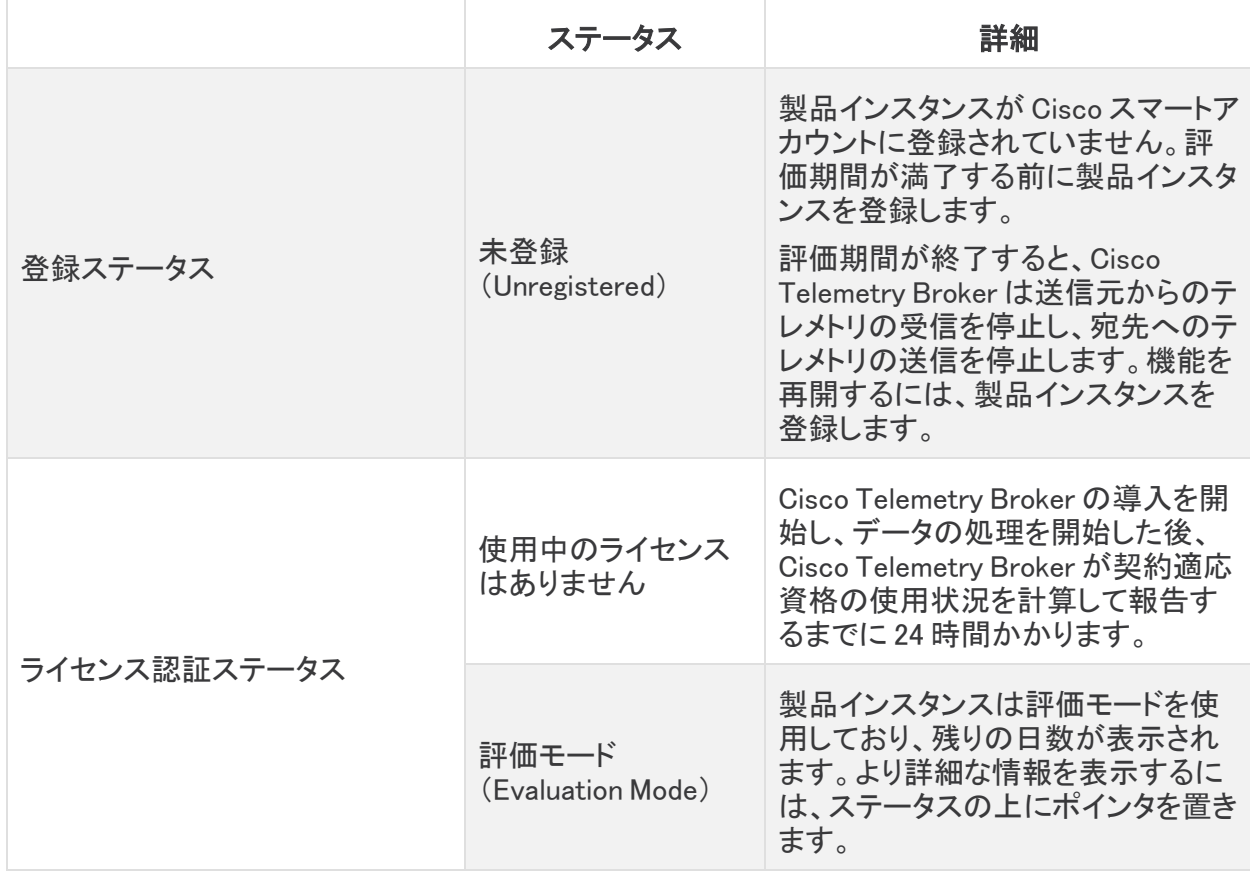

# <span id="page-53-1"></span>5. 製品インスタンスの登録

Cisco Telemetry Broker でスマートライセンシングを使用するには、Cisco スマートアカウントが必要 です。Cisco スマートアカウントを使用すると、ソフトウェア、サービス、およびデバイスを 1 つのポー タル(Cisco Smart Software Manager とも呼ばれる)で表示できます。

Cisco Telemetry Broker のライセンスを取得するには、スマートアカウントを使用して製品インスタン スを登録し、ライセンスを管理し、レポートを実行し、通知を設定します。詳細については、 [cisco.com](https://www.cisco.com/c/en/us/products/software/smart-accounts/software-licensing.html) のスマートライセンシングを参照してください。

• チュートリアル:ビデオチュートリアルについては、「[スマートライセンシングのリソース」](https://www.cisco.com/c/en/us/products/software/smart-accounts/software-licensing.html#~resources)を参照 してください。

<sup>l</sup> 手順:Cisco スマートアカウントの使用に関する詳細な手順については、Cisco スマートアカウ ントにログインしてください。[ヘルプ(Help)] をクリックするか、オンラインアシスタントを使用し ます。

評価期間が終了する前に、以下の手順に次の順序でしたがって製品インスタンスを登録してくださ い。

- a. Cisco Smart Software Manager [にログインします。](#page-54-0)
- b. [転送設定を構成します。](#page-54-1)
- c. [登録トークンを作成します。](#page-56-0)
- d. Telemetry Broker [に登録します](#page-56-1)。
- e. [\(必要に応じて\)製品インスタンスの登録を変更します](#page-57-0)。

90 日間の評価期間が終了する前に製品インスタンスを登録してください。評価期間が終 了すると、Cisco Telemetry Broker は送信元からのテレメトリの受信を停止し、宛先への テレメトリの送信を停止します。機能を再開するには、製品インスタンスを登録します。

#### <span id="page-54-0"></span>a. Cisco Smart Software Manager へのログイン

Cisco Telemetry Broker のデフォルト機能を最大限に活用して購入ライセンスと機能をアカウントに 追加するには、Cisco スマートアカウントにログインし、スマートライセンシングで Smart Software Manager に製品インスタンスを登録します。

- 1. Cisco Software Central([https://software.cisco.com](https://software.cisco.com/))に移動します。
- 2. ▲([ユーザ(User)])アイコン をクリックします。
- 3. CCOID クレデンシャルを使用してログインします。
	- ログイン:アカウントを持っている場合は、[ログイン(Log In)] をクリックします。
	- アカウントの作成:アカウントがない場合は、[アカウントの作成(Create an Account)] をクリックします。画面に表示される指示に従って、アカウントを設定します。
- 4. [ライセンス(License)] セクションで、[スマートソフトウェアライセンシング(Smart Software Licensing)] を選択します。

#### <span id="page-54-1"></span>b. 転送設定の構成

Cisco Telemetry Broker が Cisco スマートアカウント(Cisco Smart Software Manager)と通信する方 法を設定します。ここで設定を変更すると、これらの変更は、このサービスを使用する Smart Call Home およびその他の機能に適用されます。

- 1. Cisco Telemetry Broker にログインします。
- 2. [スマートライセンシング(Smart Licensing)] タブをクリックします。
- 3. [シスコ スマート ソフトウェア ライセンシングのステータス(Smart Software Licensing Status)] セクションで、[転送設定(Transport Settings)] を見つけます。
- 4. [表示/編集(View/Edit)] をクリックします。

製品インスタンスがすでに登録されている場合は、転送設定を変更する前に登録解除し てください。詳細については、[「登録解除」](#page-57-1)を参照してください。

5. 転送設定を選択します。

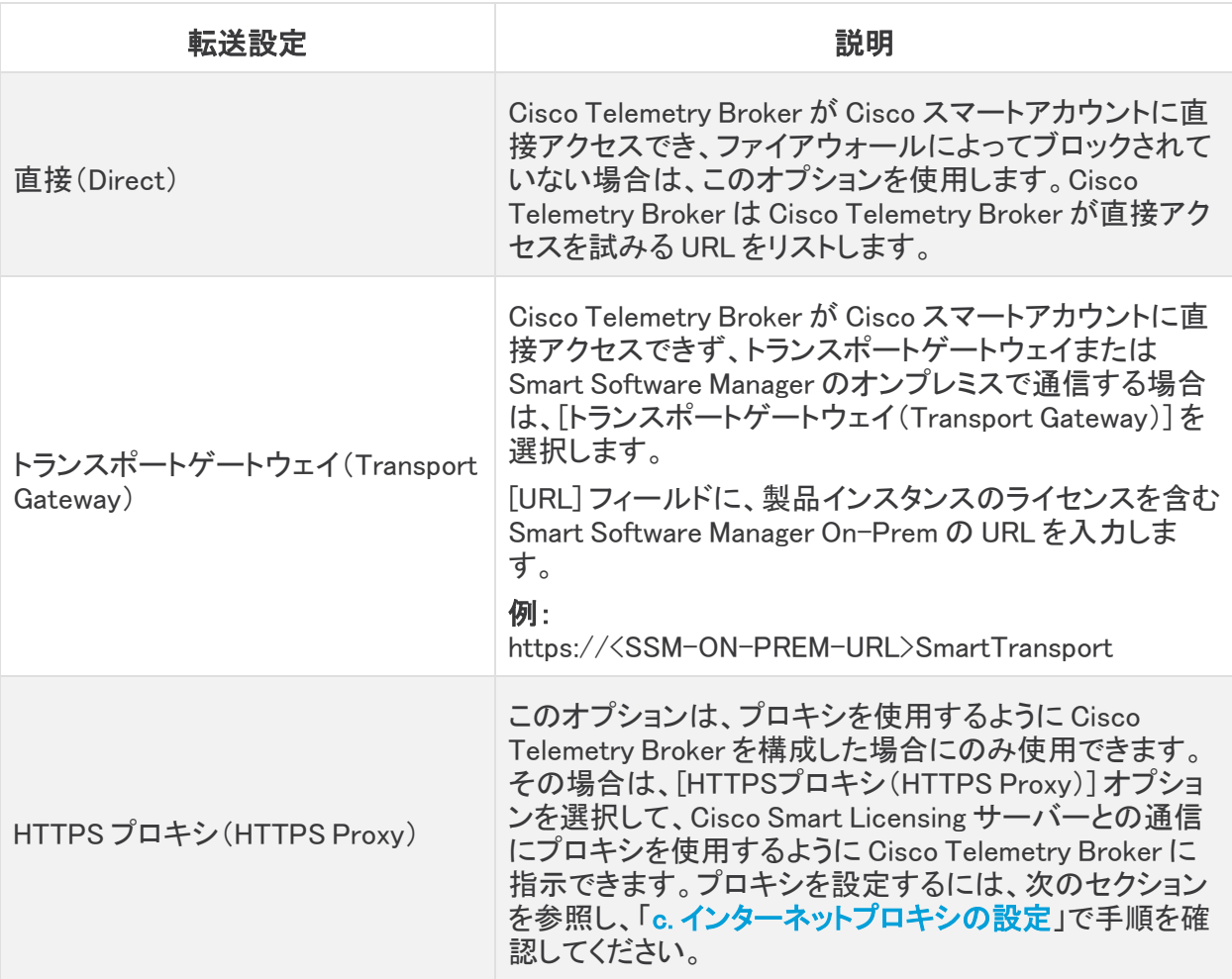

6. [保存(Save)] を選択します。

### <span id="page-55-0"></span>c. インターネットプロキシの設定

Cisco Telemetry Broker トランスポート設定で HTTPS プロキシオプションを有効にするには、イン ターネットプロキシが設定されていることを確認します。

- 1. Cisco Telemetry Broker にログインします。
- 2. 任意のページの右上隅にあるツールバーで、[グローバル設定(Global Settings)] アイコンを クリックします。
- 3. [HTTPSプロキシを使用する(Use HTTPS proxy)] 切り替えアイコンをクリックして、HTTPS プ ロキシ機能を有効にします(アイコンバーが青色に変わります)。
- 4. [IP アドレス(IP Address)] フィールドに、プロキシ サーバの IP アドレスを入力します。
- 5. [ポート(Port)] フィールドに、Cisco Telemetry Broker がプロキシサーバとの通信に使用する ポート番号を入力します。
- 6. [保存(Save)] をクリックします。

### <span id="page-56-0"></span>d. 登録トークンの作成

- 1. [https://software.cisco.com](https://software.cisco.com/) にある Cisco スマートアカウントにログインします。
- 2. [ライセンス(License)] セクションで、[スマートソフトウェアライセンシング(Smart Software Licensing)] を選択します。
- 3. [インベントリ(Iventory)] を選択します。
- 4. [製品インスタンス登録トークン(Product Instance Registration Tokens)] セクションで、[新規 トークン(New Token)] をクリックします。
- 5. [登録トークンの作成(Create Registration Token)] ダイアログボックスのフィールドに入力し て、アカウントのトークンを特定し、使用方法を指定します。
- 6. [トークンの作成(Create Token)] をクリックします。
- 7. [製品インスタンス登録トークン(Product Instance Registration Tokens)] リストでトークンを見 つけます。
- 8. トークンのコピー:トークン名をクリックしてコピーするか、次のいずれかを選択します。
	- <sup>l</sup> コピー:トークンをコピーするには、[アクション(Actions)] > [コピー(copy)] の順にク リックします
	- <sup>l</sup> ダウンロード:テキストファイルとしてトークンをダウンロードするには、[アクション (Actions)] > [ダウンロード(Download)] の順にクリックします。

#### <span id="page-56-1"></span>e. Cisco Telemetry Broker への登録

- 1. Cisco Telemetry Broker でスマートライセンシングを開きます。
- 2. [登録(Register)] をクリックします。
- 3. トークンをプレーンテキストとして貼り付けるか、または [製品インスタンス登録トークン (Product Instance Registration Token)] ウィンドウに入力します。
- 4. [登録(Register)] をクリックします。

登録中に通信がタイムアウトした場合は[、転送設定を](#page-54-1)確認します。

- 5. [スマート ソフトウェア ライセンシングのステータス(Smart Software Licensing Status)] セク ションを確認し、次のことを確認します。
	- 登録ステータス:登録済み
	- ライセンス認証のステータス:認証済み
	- コンプライアンス違反:ステータスがコンプライアンス違反として表示されている場合 は、アカウントにライセンスを追加する必要があります。詳細については、[「ライセンス](#page-60-1) [のトラブルシューティング](#page-60-1)」を参照してください。
- 6. [スマートライセンスの使用状況(Smart License Usage)] セクションを確認します。すべてのラ イセンスが承認済みとして表示されていることを確認します。
	- ステータスの詳細: Cisco Telemetry Broker でスマートライセンシングを開き、スマート ライセンスの使用状況を確認して、どのライセンスが準拠していないかを判断します。
	- コンプライアンス違反:ライセンスがコンプライアンス違反として表示されている場合 は、アカウントにライセンスを追加する必要があります。詳細については、[「ライセンス](#page-60-1) [のトラブルシューティング](#page-60-1)」を参照してください。

#### <span id="page-57-0"></span>f.(必要に応じて)製品インスタンスの登録を変更

スマートライセンシングで Smart Software Manager への製品インスタンスの登録を変更または更新 するには、次の手順を使用します。

#### <span id="page-57-1"></span>登録解除

Cisco スマートアカウントから製品インスタンスを削除するには、次の手順を使用します。製品インス タンスの登録を解除する場合は、次の点に注意してください。

- バーチャル アカウント インベントリ:使用していたライセンスはバーチャルアカウントに返さ れ、アカウント内の他の製品インスタンスはそれらのライセンスを使用できます。
- <sup>l</sup> 評価モード:評価期間の残り日数がある場合、製品インスタンスは評価モードに戻ります。

転送設定を変更する、またはトラブルシューティングを行う前に、登録解除を使用してください。

- 1. Cisco Telemetry Broker でスマートライセンシングを開きます。
- 2. [アクション(Actions)] をクリックします。
- 3. [登録解除(Deregister)] を選択します。

#### <span id="page-57-2"></span>再登録

製品インスタンスが接続解除されたか、または Cisco Telemetry Broker が再試行後に Cisco スマー トアカウントに接続できなかった場合は、ライセンス認証ステータスに [登録期限切れ(Registration Expired)] と表示されます。次の手順を使用して通信の問題を解決し、製品インスタンスを再登録し ます。

- 1. Cisco Telemetry Broker でスマートライセンシングを開きます。
- 2. 転送設定と Cisco スマートアカウントを確認して通信を確認してください。

転送設定を変更する必要がある場合は、最初に製品インスタンス[を登録解除](#page-57-1)します。

- 3. [アクション(Actions)] > [再登録(Reregister)] の順にクリックします。
- 4. [https://software.cisco.com](https://software.cisco.com/) にある Cisco スマートアカウントにログインします。
- 5. [ライセンス(License)] セクションで、[スマートソフトウェアライセンシング(Smart Software Licensing)] を選択します。
- 6. [インベントリ(Iventory)] を選択します。
- 7. [製品インスタンス登録トークン(Product Instance Registration Tokens)] セクションで、[新し いトークン(New Token)] をクリックするか、または [製品インスタンス登録トークン(Product Instance Registration Tokens)] リストでトークンを見つけます。
- 8. トークンをコピーして、Cisco Telemetry Broker の [製品インスタンス登録トークン(Product Instance Registration Token)] ウィンドウに貼り付けます。
- 9. [再登録(Reregister)] をクリックします。
- 10. スマート ソフトウェア ライセンシングのステータスを確認して確定します。
	- 登録ステータス:登録済み
	- ライセンス認証のステータス:認証済み

## <span id="page-58-0"></span>ステータスと使用状況の確認

スマートライセンスで Smart Software Manager に製品インスタンスを登録すると、[Cisco Telemetry Brokerスマートライセンシング(Cisco Telemetry Broker Smart Licensing)] ページに Cisco スマート アカウントと製品インスタンスの詳細が表示されます。これには次のものが含まれます。

#### <span id="page-58-1"></span>製品インスタンスの詳細

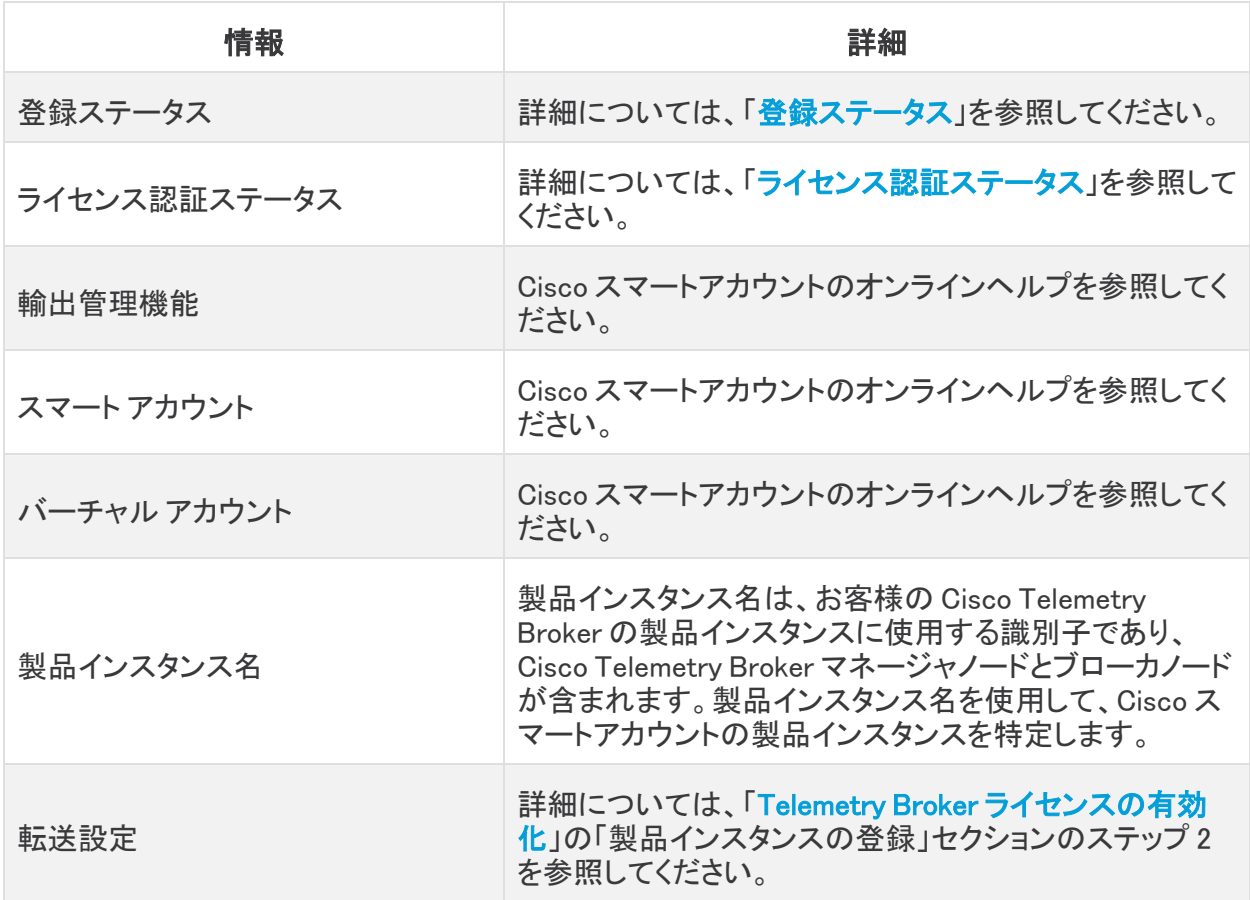

#### <span id="page-59-0"></span>登録ステータス

Cisco Telemetry Broker は Cisco スマートアカウントに接続し、ライセンスのステータスと使用状況を レポートします。

- 1. Telemetry Broker でスマートライセンシングを開きます。
- 2. [スマート ソフトウェア ライセンシングのステータス(Smart Software Licensing Status)] セク ションを確認します。

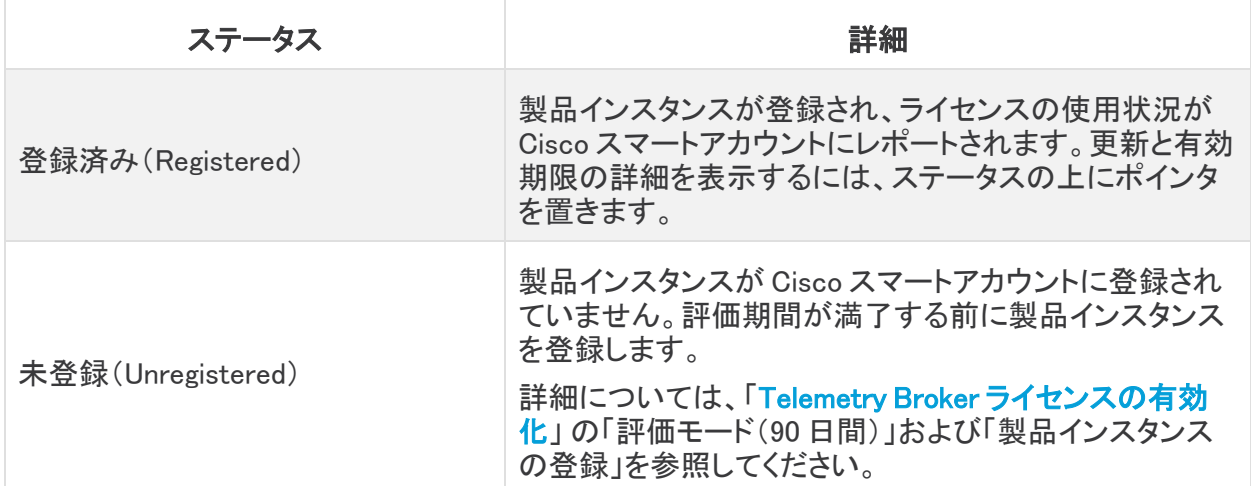

### <span id="page-59-1"></span>ライセンス認証ステータス

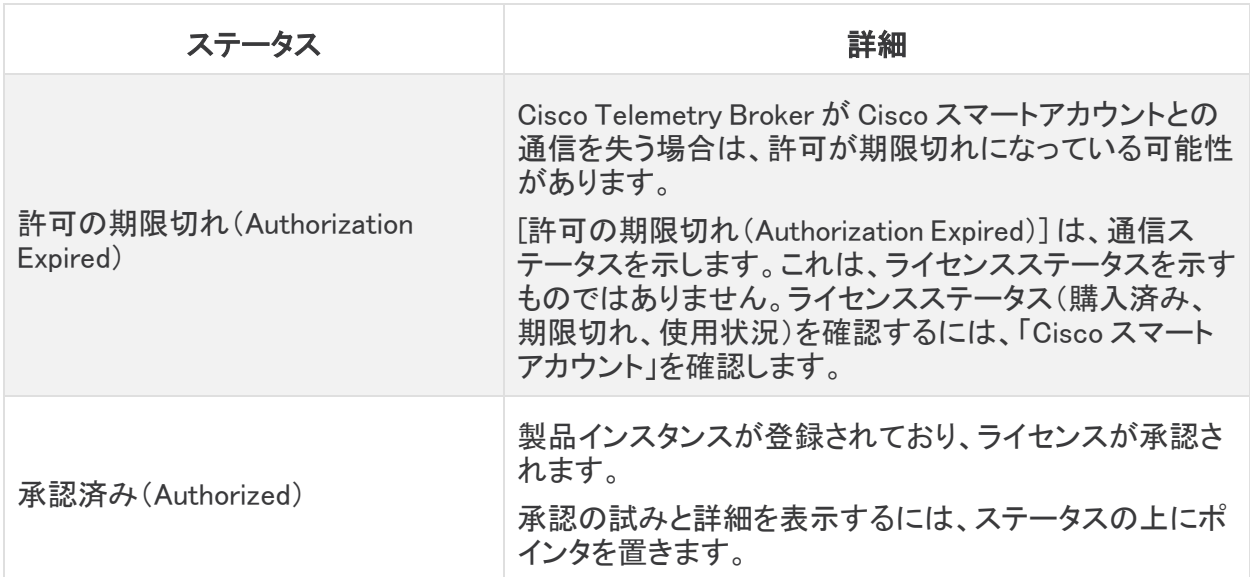

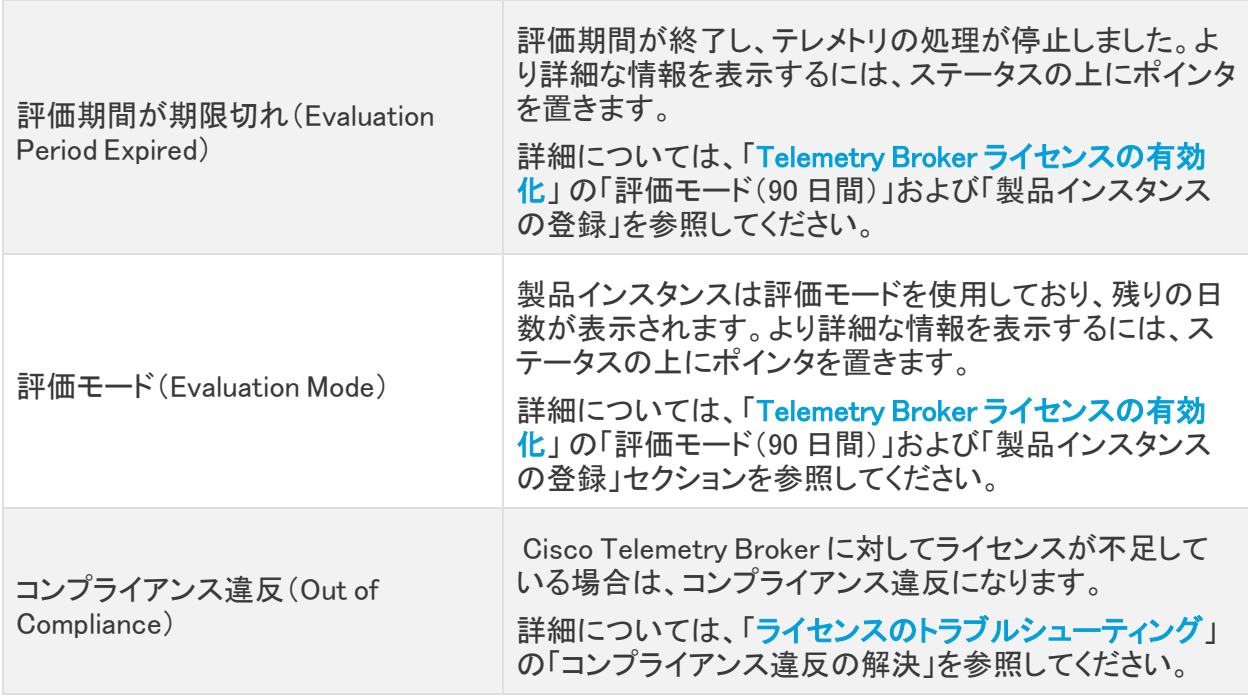

#### <span id="page-60-0"></span>スマート ライセンスの使用状況の確認

Cisco Telemetry Broker は、ライセンスの使用状況を Cisco スマートアカウントにレポートします。

スマートライセンスのステータスがコンプライアンス違反を示している場合は、Cisco Telemetry Broker のライセンスが不足していて、Cisco スマートアカウントに割り当てられているよりも多くのラ イセンスを使用していることを示します。詳細については、「[ライセンスのトラブルシューティング](#page-60-1)」の 「コンプライアンス違反の解決」のセクションを参照してください。

# <span id="page-60-1"></span>ライセンスのトラブルシューティング

[スマートライセンシング(Smart Licensing)] に示されているライセンス関連のエラーを解決するに は、次の手順を使用します。

### <span id="page-60-2"></span>コンプライアンス違反の解決

ライセンス認証ステータスまたはスマートライセンスの使用がコンプライアンス違反を示している場 合、アプライアンスまたは機能のライセンスが不足していて、Cisco スマートアカウントに割り当てら れているよりも多くのライセンスを使用しています。

#### <span id="page-60-3"></span>ライセンスの確認

次のことを確認します。

- <sup>l</sup> Cisco Telemetry Broker でスマートライセンシングを開き、スマートライセンスの使用状況を確 認して、どのライセンスが準拠していないかを判断します。
- <sup>l</sup> バーチャルアカウントに十分なライセンスが割り当てられていることを確認してください。詳細 については、「Cisco スマートアカウント」を参照してください。
- <sup>l</sup> 追加のライセンスを購入する必要がある場合は、アカウントマネージャに問い合わせるか、 [stealthwatch-sales@cisco.com](mailto:stealthwatch-sales@cisco.com) で Cisco Telemetry Broker 販売チームにご連絡ください。

#### <span id="page-61-0"></span>Cisco Telemetry Broker の更新

バーチャルアカウントにライセンスを追加または移動した後、次の手順を使用して Telemetry Broker のステータスを更新します。

### <span id="page-61-1"></span>認証を今すぐ更新

Cisco Telemetry Broker は、ライセンスの使用状況を Cisco スマートアカウントにレポートします。 [認証を今すぐ更新(Renew Authorization Now)]を使用してアカウントに接続し、ライセンスの使用 状況のデータをただちに更新します。Cisco スマートアカウントのライセンスを変更したにもかかわら ず、[スマートライセンシング(Smart Licensing)] ページに表示されない場合は、次の手順を使用し ます。

- 1. Cisco Telemetry Broker でスマートライセンシングを開きます。
- 2. [アクション(Actions)] > [認証を今すぐ更新(Renew Authorization Now)] の順にクリックしま す。

### <span id="page-61-2"></span>登録を今すぐ更新

製品インスタンスが接続解除されたか、または Cisco Telemetry Broker が再試行後に Cisco スマー トアカウントに接続できなかった場合は、ライセンス認証ステータスに [登録期限切れ(Registration Expired)] と表示されます。アカウントに接続して登録ステータスを更新するには、[登録を今すぐ更 新(Renew Registration Now)] を使用します。

- 1. [アクション(Actions)] メニューを選択します。
- 2. [登録を今すぐ更新(Renew Registration Now)] を選択します。

登録の有効期限切れ:ライセンス認証ステータスが引き続き「登録の有効期限切れ (Registration Expired)] と表示される場合は、製品インスタンスを再登録する必要がある場 合があります。詳細については、「Telemetry Broker [ライセンスの有効化](#page-51-0)」の「登録」を参照し てください。

### <span id="page-61-3"></span>ライセンスの有効期限のステータスの確認

購入したライセンス、割り当て、有効期限のステータス、および使用状況が Cisco スマートアカウン トに表示されます。詳細については、「Telemetry Broker [ライセンスの有効化](#page-51-0)」の「Cisco スマートア カウント」を参照してください。

# <span id="page-62-0"></span>Cisco Telemetry Broker のトラブルシューティング

一般:アプライアンスは標準の Debian 10 オペレーティングシステムを実行しているため、ほとんど の一般的な Linux システム管理のプラクティスをトラブルシューティングに適用できます。

管理ネットワーキング:アプライアンスの管理ネットワーク インターフェイスは、使い慣れた ifup、 ifdown、または ifconfig ツールではなく、systemd-networkd サービスによって管理されます。Cisco Telemetry Broker のインストールが完了したら、次のファイルで設定情報を確認できます。

/etc/systemd/network/management.network

テレメトリネットワーキング:マネージャノードは、アプライアンスのテレメトリ ネットワーク インター フェイスを管理します。インストール後、テレメトリ ネットワーク インターフェイスはほとんどオペレー ティングシステムに表示されません。したがって、Cisco Telemetry Broker 管理レイヤを使用して設 定を行う必要があります。

テレメトリ パケット キャプチャ:設定と同様に、オペレーティング システム ユーティリティの代わりに、 カスタム Cisco Telemetry Broker ツールを使用してテレメトリ ネットワーク インターフェイスでパケッ トをキャプチャします。これを行うには、アプライアンスに SSH で接続し、次のコマンドを実行しま す。

 $$$  sudo ctb-pcap -V -n 1000 -t 15 -s 10.203.3.3 -o test tx src.pcap rx

このコマンドは、キャプチャされた出力を /var/lib/titan/pcap/test\_tx\_src.pcap に書き込みます。使 用可能なすべてのオプションを表示するには、—help オプションを使用します。

診断:アプライアンスには、Cisco Telemetry Broker エンジニアリングチームのデバッグ情報をキャ プチャできる Mayday という名前の診断ツールが含まれています。この役立つ情報をバグレポート に含める必要があります。

Mayday で診断パックを作成するには、アプライアンスに SSH で接続し、次のコマンドを実行しま す。

sudo mayday

これにより、関連するシステム情報が tar ball にコンパイルされ、ノードからコピーしたり、SCP ツー ルを使用して別の場所にコピーしたりできます。結果の tar ball の場所は、Mayday ログに含まれま す。

例:

\$ ssh admin@<ctb-node-ip>

ctb-node> sudo mayday

<output-redacted>

2020/08/05 19:04:45 Output saved in /tmp/mayday-ctb-5SWVTpSx-202008051904.677025165.tar.gz

2020/08/05 19:04:45 All done!

# <span id="page-63-0"></span>サポートに連絡

テクニカル サポートが必要な場合は、次のいずれかを実行してください。

- <sup>l</sup> 最寄りの Cisco Telemetry Broker パートナーにご連絡ください。
- <sup>l</sup> Cisco Telemetry Broker サポートにご連絡ください。
- <sup>l</sup> Web でケースを開く場合:<http://www.cisco.com/c/en/us/support/index.html>
- 電子メールでケースを開く場合:[tac@cisco.com](http://tac@cisco.com/)
- <sup>l</sup> 電話でサポートを受ける場合:1-800-553-2447(米国)
- ワールドワイド サポート番号: <https://www.cisco.com/c/en/us/support/web/tsd-cisco-worldwide-contacts.html>

# 著作権情報

このマニュアルに記載されている仕様および製品に関する情報は、予告なしに変更されることがあ ります。このマニュアルに記載されている表現、情報と推奨事項は、すべて正確であると考えていま すが、明示的であれ黙示的であれ、一切の保証の責任を負わないものとします。このマニュアルに 記載されている製品の使用は、すべてユーザ側の責任となります。

対象製品のソフトウェア ライセンスと限定保証は、製品に添付された『Information Packet』に記載さ れています。添付されていない場合には、代理店にご連絡ください。

シスコが導入する TCP ヘッダー圧縮は、カリフォルニア大学バークレー校(UCB)により、UNIX オペ レーティング システムの UCB パブリック ドメイン バージョンの一部として開発されたプログラムを適 応したものです。All rights reserved. Copyright © 1981, Regents of the University of California.

ここに記載されている他のいかなる保証にもよらず、各社のすべてのマニュアルおよびソフトウェア は、障害も含めて「現状のまま」として提供されます。シスコおよびこれら各社は、商品性の保証、 特定目的への準拠の保証、および権利を侵害しないことに関する保証、あるいは取引過程、使用、 取引慣行によって発生する保証をはじめとする、明示されたまたは黙示された一切の保証の責任 を負わないものとします。

いかなる場合においても、シスコおよびその供給者は、このマニュアルの使用または使用できない ことによって発生する利益の損失やデータの損傷をはじめとする、間接的、派生的、偶発的、ある いは特殊な損害について、あらゆる可能性がシスコまたはその供給者に知らされていても、それら に対する責任を一切負わないものとします。

このマニュアルで使用している IP アドレスと電話番号は、実際のアドレスと電話番号を示すもので はありません。マニュアル内の例、コマンド表示出力、ネットワーク トポロジ図、およびその他の図 は、説明のみを目的として使用されています。説明の中に実際のアドレスおよび電話番号が使用さ れていたとしても、それは意図的なものではなく、偶然の一致によるものです。

このドキュメントのすべての印刷版と複製ソフトは管理対象外と見なされます。最新版については、 現在のオンライン バージョンを参照してください。

シスコは世界各国 200 箇所にオフィスを開設しています。住所と電話番号は、シスコの Web サイト ([https://www.cisco.com/c/en/us/support/web/tsd-cisco-worldwide-contacts.html\)](https://www.cisco.com/c/en/us/support/web/tsd-cisco-worldwide-contacts.html)に記載され ています。

Cisco および Cisco ロゴは、シスコまたはその関連会社の米国およびその他の国における商標また は登録商標です。シスコの商標の一覧については、URL:[https://www.cisco.com/go/trademarks](https://www.cisco.com/c/ja_jp/about/legal/trademarks.html)を ご覧ください。記載されている第三者機関の商標は、それぞれの所有者に帰属します。「パート ナー」という用語の使用はシスコと他社との間のパートナーシップ関係を意味するものではありませ  $\lambda$ <sub>o</sub> (1721R)

このドキュメントは、米国シスコ発行ドキュメントの参考和訳です。

リンク情報につきましては、日本語版掲載時点で、英語版にアップデートがあり、リンク先のページが移動/変 更されている場合がありますことをご了承ください。

あくまでも参考和訳となりますので、正式な内容については米国サイトのドキュメントを参照ください。